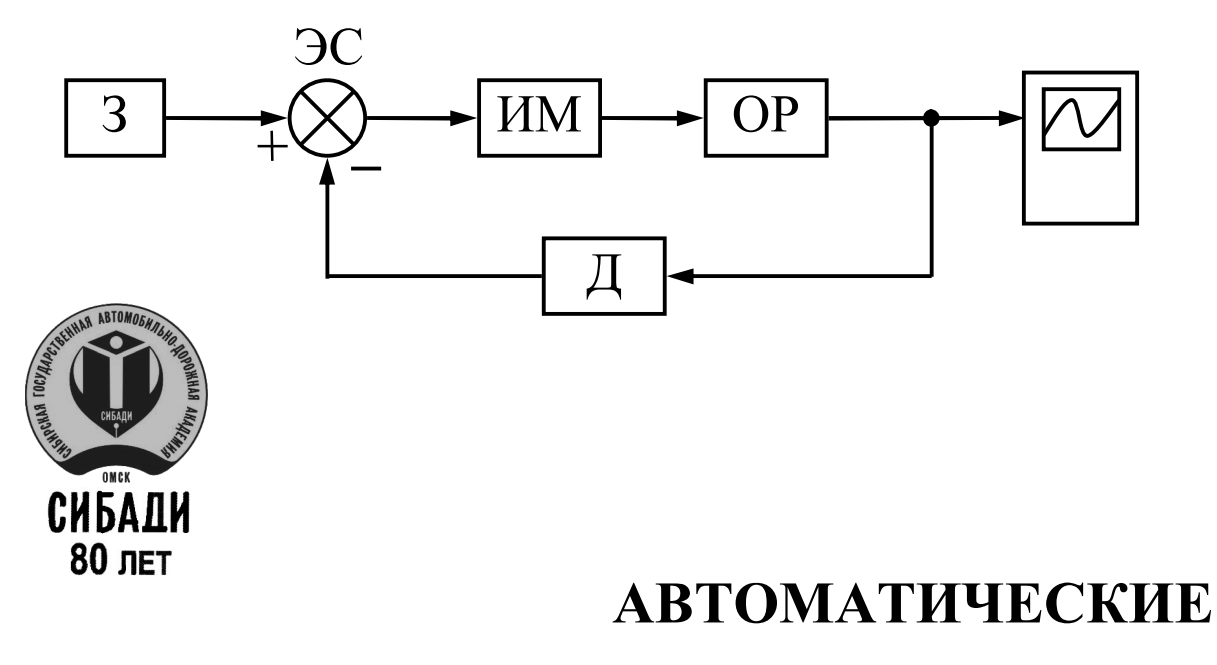

# СИСТЕМЫ УПРАВЛЕНИЯ **В СРЕДЕ MATLAB-SIMULINK**

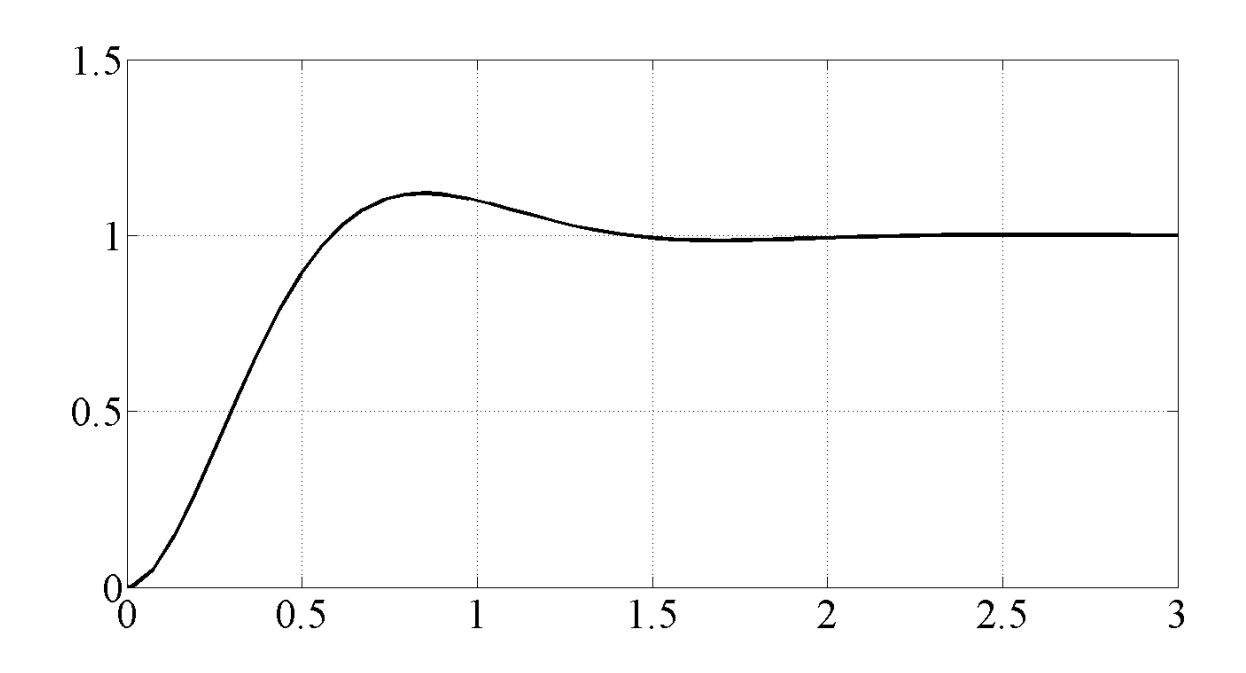

## Федеральное агентство по образованию ГОУ ВПО «Сибирская государственная автомобильно-дорожная академия (СибАДИ)»

Кафедра автоматизации производственных процессов и электротехники

# АВТОМАТИЧЕСКИЕ СИСТЕМЫ УПРАВЛЕНИЯ В СРЕДЕ MATLAB-SIMULINK

# Методические указания к выполнению лабораторных работ

Составители: В.С. Щербаков, А.А. Руппель, И.В. Лазута, С.А. Милюшенко

> Омск СибАДИ 2010

#### *Рецензент* д-р техн. наук, проф., зав. каф. «Робототехника» ОмГТУ В.Г. Хомченко

Работа одобрена научно-методическим советом специальности 220301 «Автоматизация технологических процессов и производств (строительство)» в качестве методических указаний для студентов специальностей 140607, 190201, 190205, 190603, 220301.

**Автоматические системы управления в среде Matlab-Simulink:** методические указания к выполнению лабораторных работ / сост.: В.С. Щербаков, А-й А. Руппель, И.В. Лазута, С.А. Милюшенко. – Омск: СибАДИ, 2010. – 49 с.

Приведены основные теоретические положения по исследованию систем автоматического управления в программном продукте Matlab-Simulink , описывается методика проведения лабораторных работ. Предназначены для студентов, выполняющих лабораторные работы, а также могут быть полезны при курсовом и дипломном проектировании.

Табл. 11. Ил. 25. Библиогр.: 5 назв.

© ГОУ «СибАДИ», 2010

## **ОГЛАВЛЕНИЕ**

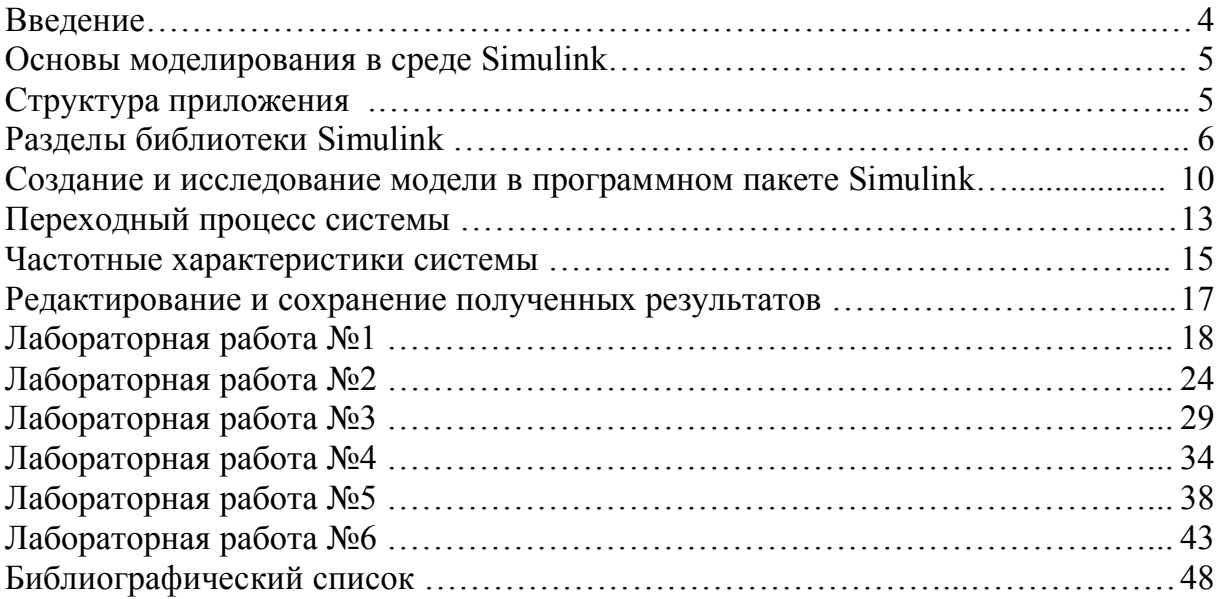

## **ВВЕДЕНИЕ**

Программный комплекс MATLAB поставляется вместе с пакетом pacшиpения Simulink, предназначенным для моделирования динамических систем, модели которых составляются из отдельных блоков (компонентов).

Пакет Simulink является ядром интерактивного программного комплекса, предназначенного для математического моделирования линейных и нелинейных динамических систем и устройств, представленных своей функциональной блок-схемой, именуемой S-моделью, или просто моделью. В данном пакете реализованы принципы визуально ориентированного программирования, что позволяет легко набирать нужные блоки и соединять их с целью составления модели системы или устройства. При этом сложнейшие уравнения состояния, описывающие работу моделей систем или устройств, формируются автоматически без участия пользователя, что значительно облегчает и ускоряет его работу.

Для построения функциональной блок-схемы моделируемых устройств Simulink имеет обширную библиотеку блочных компонентов и удобный редактор блок-схем. Simulink автоматизирует следующий, наиболее трудоемкий этап моделирования: он составляет и решает сложные системы алгебраических и дифференциальных уравнений, описывающих заданную функциональную схему (модель), обеспечивая удобный и наглядный визуальный контроль над поведением созданного пользователем виртуального устройства.

Данные методические указания предназначены для проведения лабораторных работ студентами, обучающимися по специальностям 140607 - «Электрооборудование автомобилей и тракторов», 190201 -«Автомобиле- $\overline{\mathbf{M}}$ тракторостроение», 190205 «Полъемнотранспортные, строительные, дорожные машины и оборудование», 190603 - «Сервис транспортных и технологических машин и оборудования (нефтегазодобыча)», 220301 - «Автоматизация технологических процессов и производств (строительство)», и служат для изучения различных характеристик автоматических систем управления.

Целью проведения данных лабораторных работ является получение навыков математического моделирования и исследования основных типов 3TM в программном продукте Matlab-Simulink.

## **ОСНОВЫ МОДЕЛИРОВАНИЯ В СРЕДЕ SIMULINK**

## **Структура приложения**

Для запуска пакета Simulink необходимо нажать кнопку Simulink в панели инструментов главного окна системы MATLAB. При нажатии этой кнопки открывается окно браузера библиотек (рис. 1). Окно браузера библиотек состоит из шести основных частей:

1)командное меню;

2)панель инструментов;

3)поле информационных сообщений;

4)окно разделов библиотеки;

- 5)окно с входящими в эти разделы подразделами или блоками;
- 6)строка состояния.

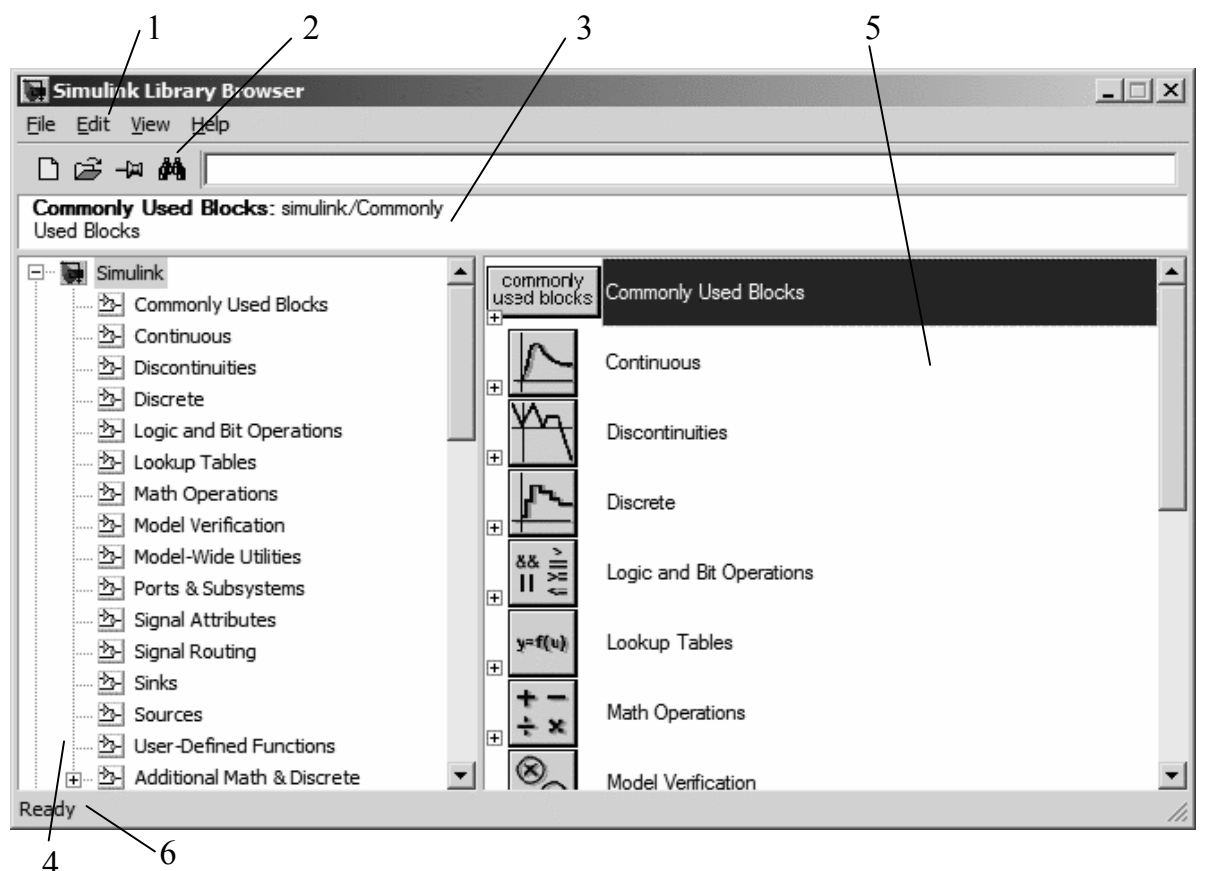

Рис. 1. Окно браузера библиотек Simulink

В окне браузера содержится дерево компонентов библиотек Simulink. Для просмотра того или иного раздела библиотеки достаточно выделить его нажатием левой кнопки мыши, и в правой части

окна Simulink Browser Library появится набор пиктограмм компонентов активного раздела библиотеки.

## **Разделы библиотеки Simulink**

*Continuous* – раздел непрерывных блоков.

В состав раздела непрерывных блоков входят (рис. 2):

- Derivative дифференцирующий блок;
- $\bullet$  Integrator интегрирующий блок;

 State-Space – линейная аналоговая система, заданная в виде уравнений состояния, т. е. в виде системы уравнений, представленной в форме Коши;

 $\bullet$  Transfer Fcn – блок, реализующий передаточную функцию, заданную в виде отношения полиномов (апериодическое или колебательное звено);

- $\bullet$  Transport Delay блок постоянного запаздывания;
- Variable Transport Delay блок памяти с переменной задержкой;

 Zero-Pole – линейная аналоговая система, заданная своими нулями и полюсами.

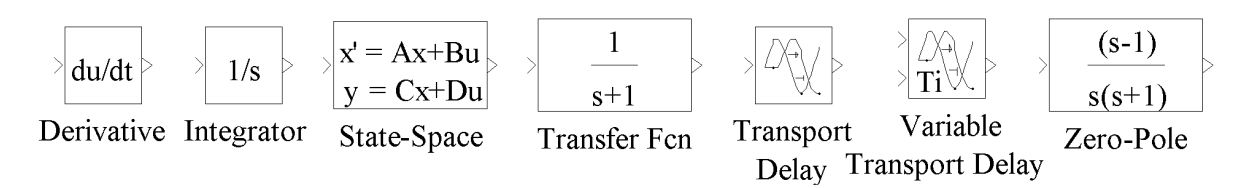

Рис. 2. Блоки раздела Continuous

*Math Operations* – раздел математических блоков.

В состав раздела математических блоков входят (рис. 3):

• Abs – блок, формирующий на выходе абсолютное значение входного сигнала;

• Add – блок скалярного, векторного или матричного сложения;

• Bias – блок, добавляющий скалярную величину к входному сигналу;

 $\bullet$  Complex to Real-Image, Real-Image to Complex – блоки, преобразующие комплексные величины из показательной формы в алгебраическую и обратно;

• Divide – блок скалярного, векторного или матричного деления;

 $\bullet$  Dot Product – звено, осуществляющее перемножение двух

входных величин, если они являются скалярами. Это звено вычисляет также сумму поэлементных произведений двух входных векторов одинаковой длины;

•  $Gain - yc$ илительный блок;

• Magnitude-Angle to Complex - блок, преобразующий входную величину, заданную модулем и фазой, в комплексную выходную величину;

• Mat Function – блок, позволяющий выбрать одну из математических функций в поле настройки и включить ее в модель;

• MinMax – блок выбирает минимальное или максимальное значение вектора в соответствии с заданием поля настройки. Входной сигнал на блок задается числовым вектором. В окне настройки определяется также количество входов;

• Product - вычислитель, формирующий на выходе результат умножения или деления двух и более входных сигналов. В качестве параметров настройки указывается число входов и вид выполняемой операции;

• Product of Elements – матричное умножение;

- Reshape блок, изменяющий размерность матриц;
- $\bullet$  Rounding Function округление входного сигнала;
- Sign блок-реле, реагирующий на знак входного сигнала;

• Sine Wave Function – блок, генерирующий синусоидальный сигнал в зависимости от входного сигнала времени;

- Slider Gain аналоговый усилитель с интерактивной настройкой;
- Squeeze блок, убирающий единичную размерность из матриц;
- Substract блок вычитания;

• Sum - сумматор сигналов с различными знаками и любым количеством входов;

• Sum of Elements – матричное сложение;

• Trigonometric Function - звено формирования тригонометрических функций от входного сигнала. Выбор функции обеспечивается в поле настройки;

 $\bullet$  Unary Minus - блок, изменяющий знак сигнала:

• Vector Concatenate – блок, образующий вектор из двух входных величин;

• Weighted Sample Time Math  $-$  блок, добавляющий к входному сигналу постоянную времени;

• Polynomial - блок, реализующий полиномиальную функцию.

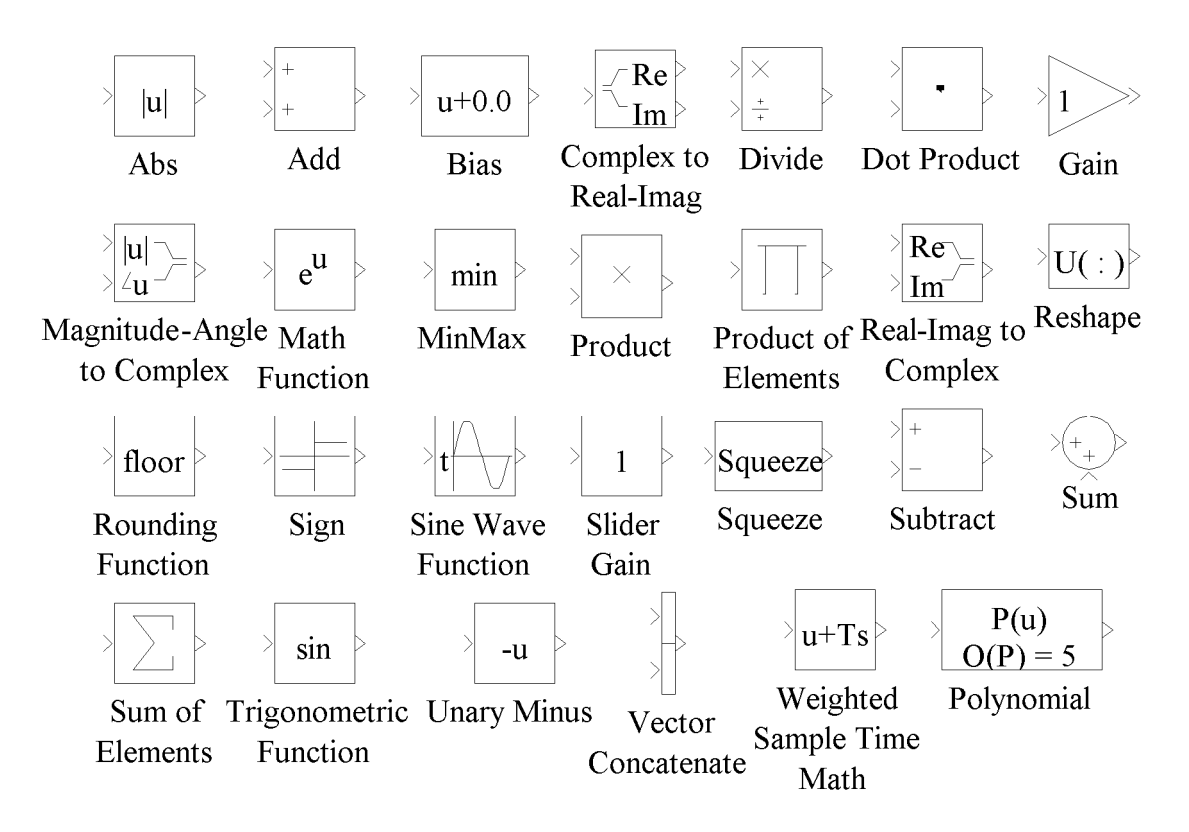

Рис. 3. Блоки раздела Math Operations

*Discontinuities* – раздел нелинейных блоков.

В состав раздела нелинейных блоков входят (рис. 4):

- $\bullet$  Backlash блок люфта;
- Coulomb and Viscous Friction блок фрикционных эффектов;
- Dead Zone блок с зоной нечувствительности;
- Dead Zone Dynamic– блок с переменной зоной нечувствительности;

 Hit Crossing – блок, детектирующий пересечение входного сигнала с заданной настройкой;

 Wrap To Zero – блок, выдающий ноль, если входной сигнал меньше заданного условия;

Rate Limiter – блок с ограничением скорости;

 Rate Limiter Dynamic – блок с переменным ограничением скорости;

- Relay релейный блок;
- Saturation блок ограничения;
- $\bullet$  Saturation Dynamic блок переменного ограничения;

 Quantizer – блок, обеспечивающий квантование входного сигнала по уровню. В системах управления такие блоки являются частью аналого-цифрового преобразователя.

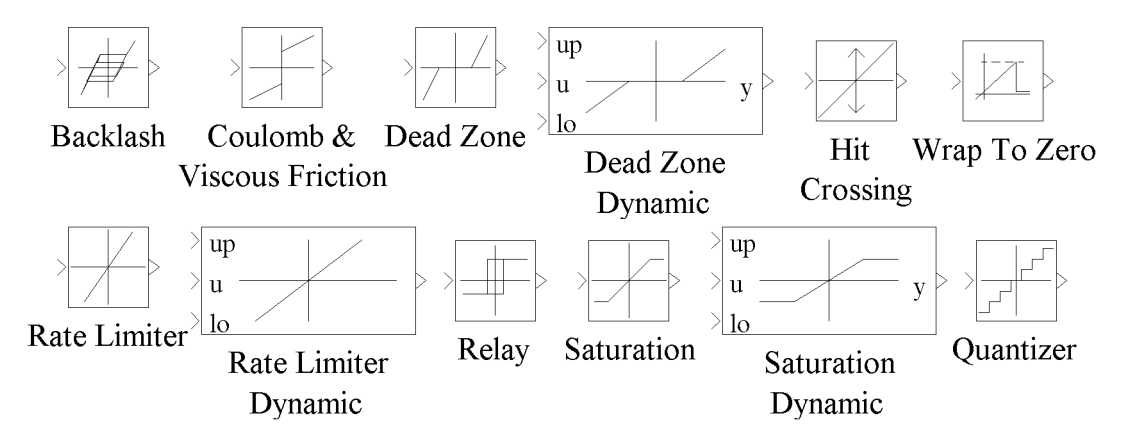

Рис. 4. Блоки раздела Discontinuities

*Sources* – раздел блоков источников сигналов.

В состав раздела источников сигнала блоков входят (рис. 5):

- Band-Limited White Noice генератор белого шума;
- $\bullet$  Chrip Signal генератор сигнала с нарастающей частотой;

• Constant - источник постоянного воздействия, задающий константу;

• Discrete Pulse Generator – источник дискретных импульсов;

 $\bullet$  From File и From Workspace - источником сигнала для этих блоков служит файл или рабочая область MATLAB;

• Ramp – источник нарастающего воздействия;

• Random Number – источник случайного сигнала с нормальным распределением;

- Repeating Sequence источник пилообразного сигнала;
- Sine Wave источник синусоидального воздействия;
- Step источник перепада сигнала;
- Signal Generator универсальный сигнал-генератор;
- Clock источник времени моделирования;

 $\bullet$  Digital Clock – цифровой источник времени.

*Sinks* – раздел блоков получателей сигналов.

В состав раздела получателей сигнала блоков входят (рис. 6):

• Display – блок, отображающий цифровую информацию (уровень сигнала в данный момент времени);

• Scope – виртуальный осциллограф, предназначенный для получения временных зависимостей (переходных процессов);

 $\bullet$  Stop Simulink – остановка симуляции;

• То File – блок, передающий выходной сигнал в другую модель;

 To Workspace – блок, передающий информацию в рабочую область MATLAB;

• XY Graph – виртуальный графопостроитель (построение фазовых портретов и различных двухмерных графиков).

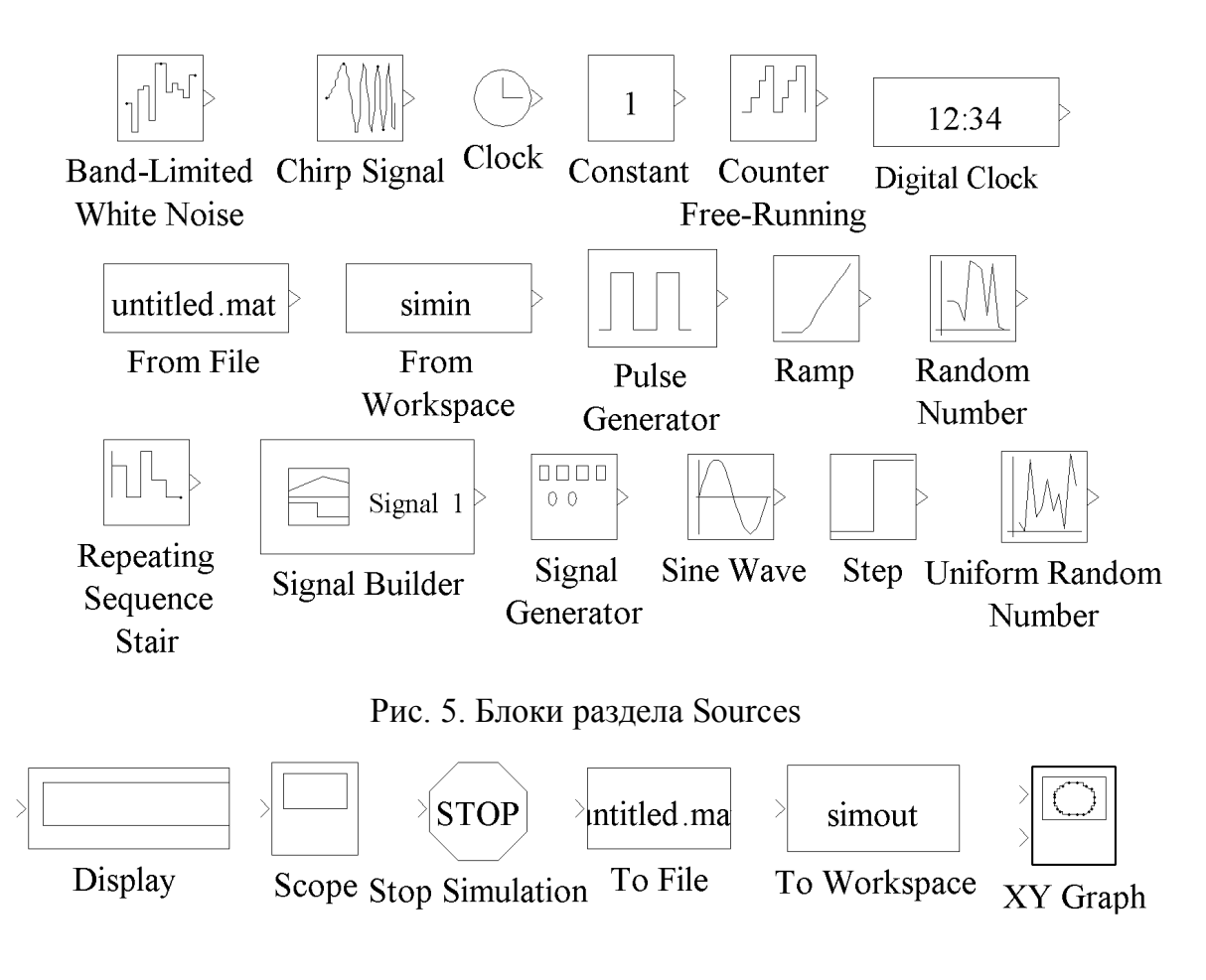

Рис. 6. Блоки раздела Sinks

## Создание и исследование модели в программном **TARETE Simulink**

Для создания окна новой модели нужно нажать кнопку «Create a new model» (см. рис. 1) в панели инструментов браузера библиотек Simulink либо выполнить соответствующую команду из командного меню. Окно модели имеет собственную панель инструментов, содержащую командное меню и панель инструментов, с помощью которых осуществляются управление, редактирование, навигация в модели, а также другие функции.

Размещение блоков в окне модели производим перетаскиванием блока в окно модели, удерживая левую кнопку мыши, либо, нажав правую клавишу мыши на нужном нам блоке в библиотеке, выбираем в контекстном меню команду «Add to 'имя модели'». В окне модели должна появиться пиктограмма этого блока. Окно модификации параметров блока вызывается двойным щелчком мыши либо выбором в контекстном меню команды «Block parameters».

Соединение блоков между собой производится с помощью мыши. Блоки моделей имеют входы и (или) выходы. Для этого курсор мыши устанавливается на выходе блока, от которого должно исходить соединение. Держа нажатой левую кнопку мыши, надо плавно переместить курсор к входу следующего блока. Ответвление от уже созданных линий производится при помощи зажатой правой клавиши мыши в точке необходимого отвода.

Для вставки модели в различные текстовые или графические редакторы необходимо выполнить команду «Edit > Copy model to clipboard» – модель скопируется в виде картинки в буфер обмена ОС Windows и может быть вставлена в любой текстовый или графический редактор.

Любая модель, создаваемая в пакете Simulink, должна состоять из трех основных частей:

1) источник сигнала;

- 2) модель, состоящая из совокупности различных блоков;
- 3) приемник сигнала.

Для примера составим простейшую модель, состоящую из источника единичного ступенчатого воздействия (блок Constant из раздела Sources), апериодического звена (блок Transfer Fcn из раздела Continuous) и виртуального осциллографа (блок Scope из раздела Sinks). Составленная модель представлена на рис. 7.

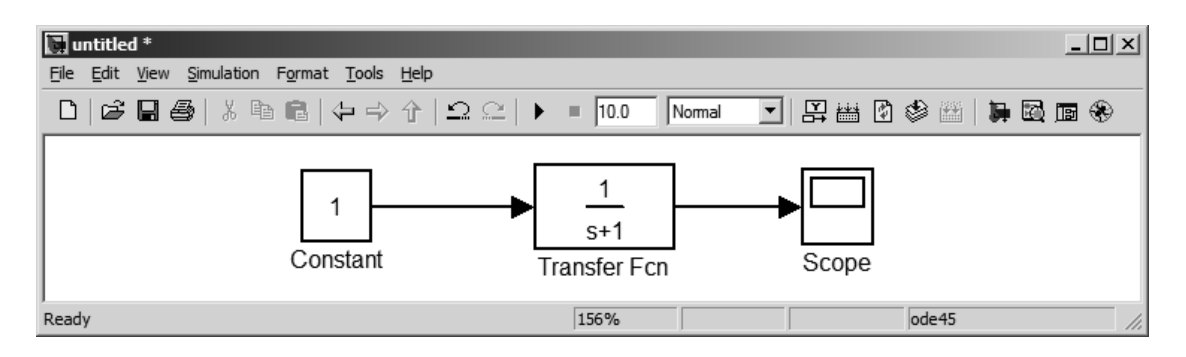

Рис. 7. Общий вид модели Simulink

После запуска модели, нажав соответствующую кнопку на панели инструментов, можно посмотреть результат моделирования в виртуальном осциллографе, открыв его двойным щелчком мыши. На рис. 8 представлено окно осциллографа с полученным переходным процессом апериодического звена.

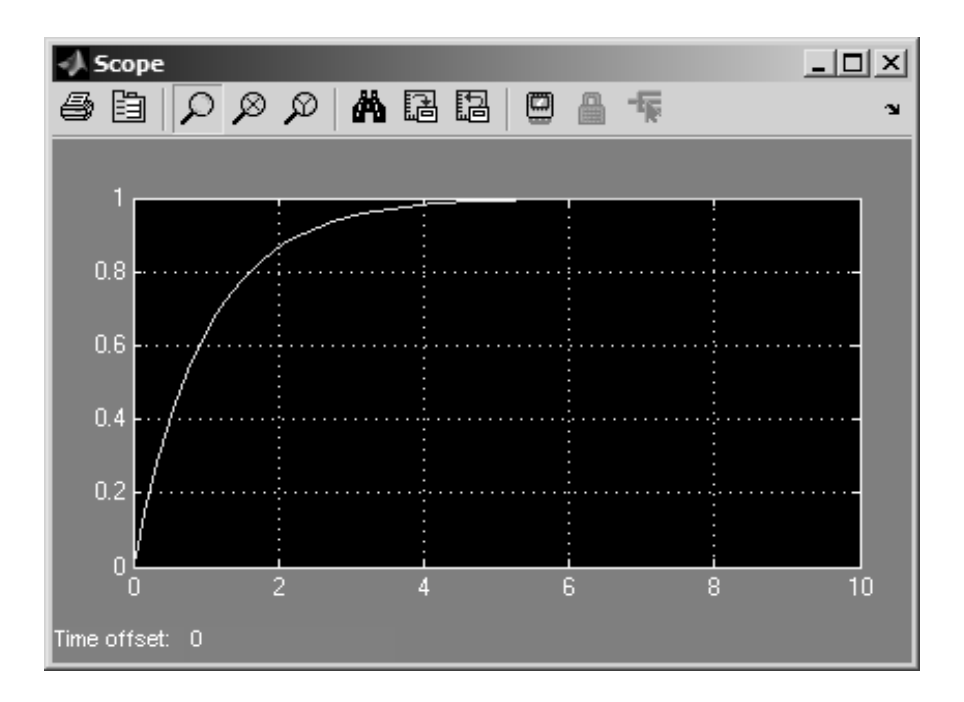

Рис. 8. Окно виртуального осциллографа

В окне виртуального осциллографа (см. рис. 8) можно выделить две области: окно осциллографа и панель инструментов, с помощью которой настраивается вид окна, а также внутренние свойства данного блока.

Специально для построения переходных процессов и частотных характеристик линейных систем, а также определения их показателей служит дополнение к пакету Simulink – LTI Viewer.

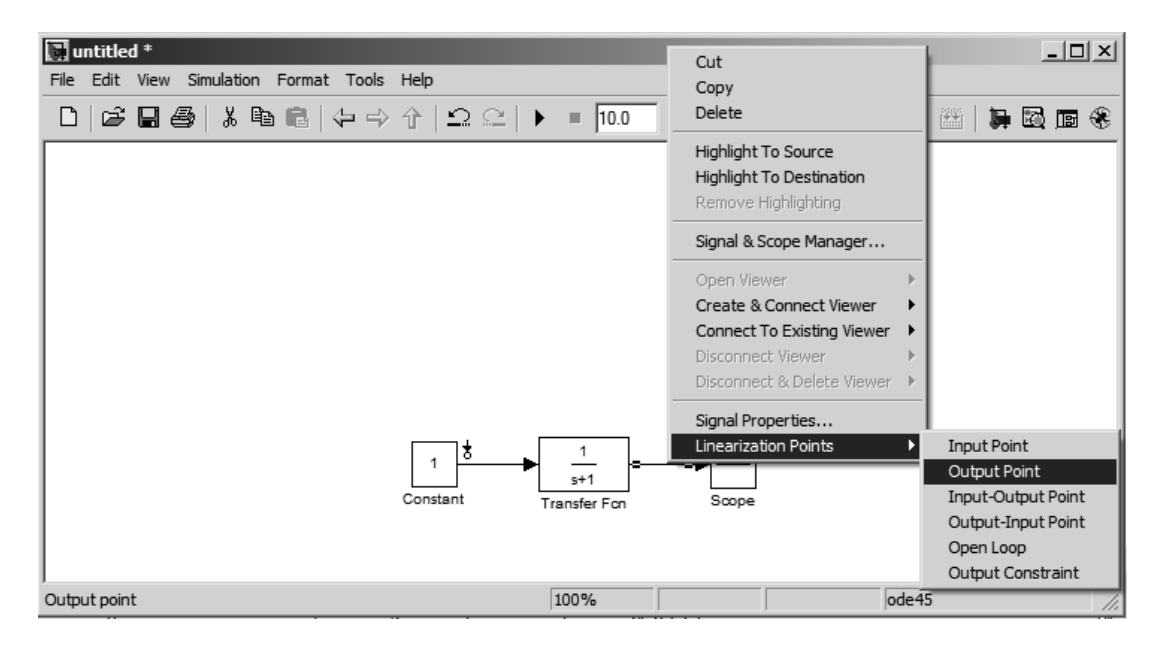

Рис. 9. Задание входных и выходных точек в модели Simulink

Для получения линейных характеристик системы необходимо задать точки входа и выхода для линеаризации: «Input point» и «Output point». Данные точки задаются нажатием правой кнопки мыши на соответствующей линии и выбором в контекстном меню Linearization Points нужного пункта, как показано на рис. 9.

Для получения переходных и частотных характеристик в пакете Simulink с помощью LTI Viewer необходимо выполнить следующие действия:

1. Выполнить команду меню Tools > Control Design > Linear Analysis, после чего появится окно менеджера Control and Estimation Tools Manager (рис. 10), в котором показываются активные точки, кнопка запуска линеаризации «Linearize Model» и окно выбора типа характеристик.

2. Выбрать нужную характеристику и нажать кнопку «Linearize Model», после чего на экран выводится окно LTI Viewer с построенным графиком.

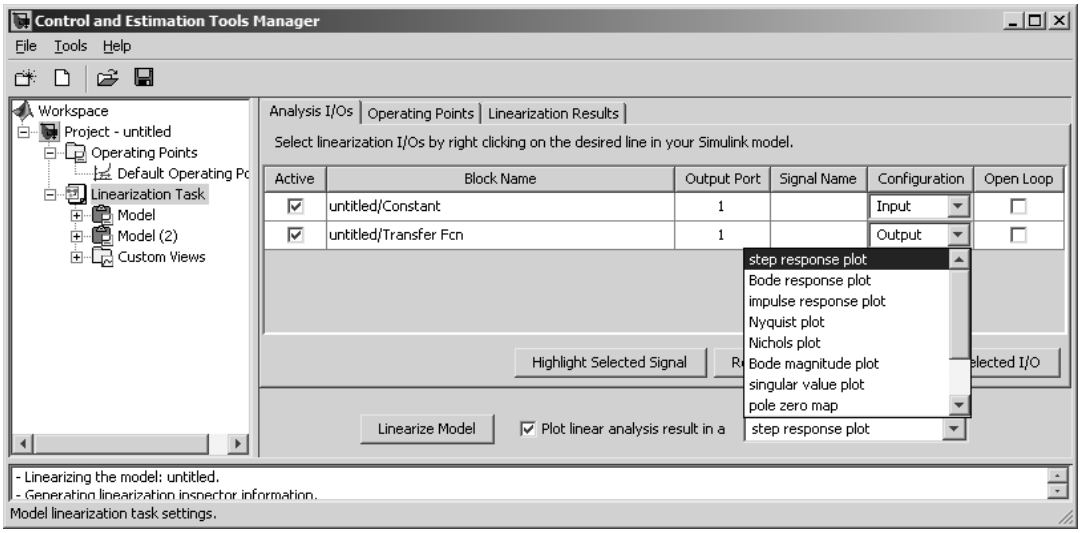

Рис. 10. Окно Control and Estimation Tools Manager

Для получения переходного процесса в окне типа характеристик Control and Estimation Tools Manager выбирается «step response plot», после чего производится запуск линеаризации и выводится окно LTI Viewer с полученным графиком (рис. 11).

## **Переходный процесс системы**

Все показатели переходного процесса в пакете расширения LTI Viewer получают с помощью нажатия правой кнопки на графике переходного процесса и выбора пункта контекстного меню Characteristics  $>***$  (см. рис. 11).

Из наиболее часто использующихся показателей качества переходного процесса в LTI Viewer можно получить:

• Время регулирования (пункт Settling Time) – интервал времени. по истечении которого отклонение переходной характеристики от установившегося значения не превышает некоторой заданной величины. Обычно отклонение управляемой величины от установившегося значения должно быть не более 5%. В пакете расширения LTI Viewer по умолчанию установлено отклонение от заданной величины 2%. Для того чтобы изменить это значение, необходимо в командном меню LTI Viewer в пункте Edit выбрать «Viewer Preferences». На закладке Options открывшегося окна установить значение «Show settling time within», равное 5%.

• Перерегулирование (пункт Peak Response) - максимальное отклонение управляемой величины от установившегося значения, выраженное в процентах, характеризует колебательность переходного процесса. При выборе пункта Peak Response появляется окошко со следующими числовыми значениями:

- Peak amplitude - максимальное значение выходного сигнала  $y_{\text{max}}$ 

- Overshoot – перерегулирование  $\sigma$ , %;

- At time - время, при котором зафиксировано максимальное значение выходного сигнала.

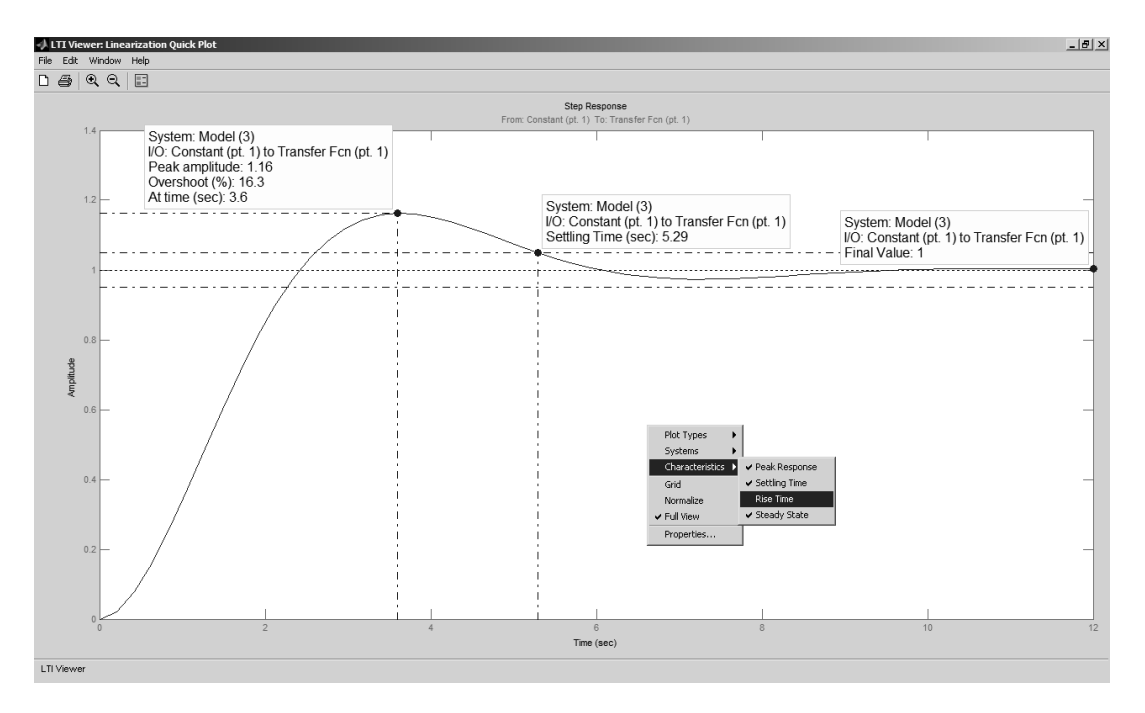

Рис. 11. Переходный процесс с показателями качества

 *Установившееся значение выходного сигнала yуст*, определяющее статическую точность системы. Установившееся значение определяется в LTI Viewer с помощью пункта меню Characteristics > Steady State (см. рис. 11).

#### **Частотные характеристики системы**

В пакете LTI Viewer приложения Simulink численные значения запасов устойчивости системы автоматического управления можно определить по ЛЧХ (логарифмические частотные характеристики ЛАХ и ЛФХ) или АФЧХ (амплитудно-фазовая частотная характеристика).

Для получения частотных характеристик в окне типа характеристик Control and Estimation Tools Manager выбирается «Bode response plot» или «Nyquist plot» для ЛАХ и ЛФХ или АФЧХ соответственно. Также необходимо поставить галочку «Open Loop» на активной точке выхода «Output point», так как логарифмические характеристики строятся только для разомкнутых систем, после чего производится запуск линеаризации и выводится окно LTI Viewer с полученным графиком (рис. 12 и 13).

В случае применения частотных критериев имеется два показателя устойчивости:

 $\bullet$  запас устойчивости по амплитуде  $\Delta L$  (Gain Margin), измеряемый в децибелах (дБ) и показывающий, на сколько следует сдвинуть ЛАХ, чтобы система оказалась на границе устойчивости (см. рис. 12 и 13);

• запас устойчивости по фазе  $\Delta\varphi$  (Phase Margin), измеряемый в градусах и показывающий, на сколько следует сдвинуть ЛФХ, чтобы система оказалась на границе устойчивости (см. рис. 12 и13).

Для определения запасов устойчивости необходимо щелкнуть правой кнопкой мыши на поле графика и выбрать пункт контекстного меню Characteristics > Stability Margins (Min). Для получения численных значений запасов устойчивости необходимо нажать курсором на выделенных точках. Кроме того, делается вывод об устойчивости замкнутой системы: Closed-loop stable? (Замкнутая система устойчива?), который может принимать два значения: Yes (Да) и No (Нет).

Таким образом, для проведения исследования модели необходимо и достаточно определить показатели качества переходного процесса, устойчивость и её запасы по частотным характеристикам, а также сравнить их с предельными показателями устойчивости и качества, заданными для данной модели.

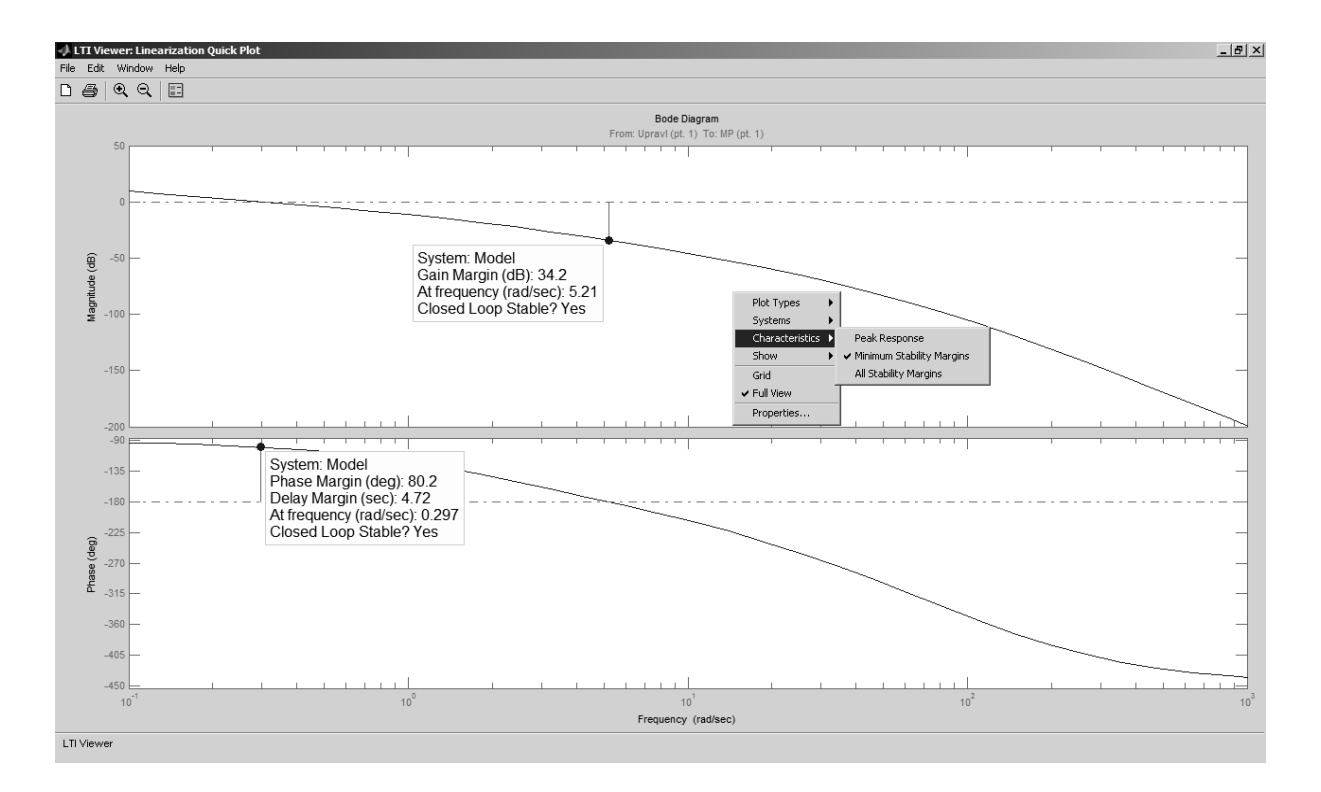

Рис. 12. ЛАХ ЛФХ с показателями устойчивости

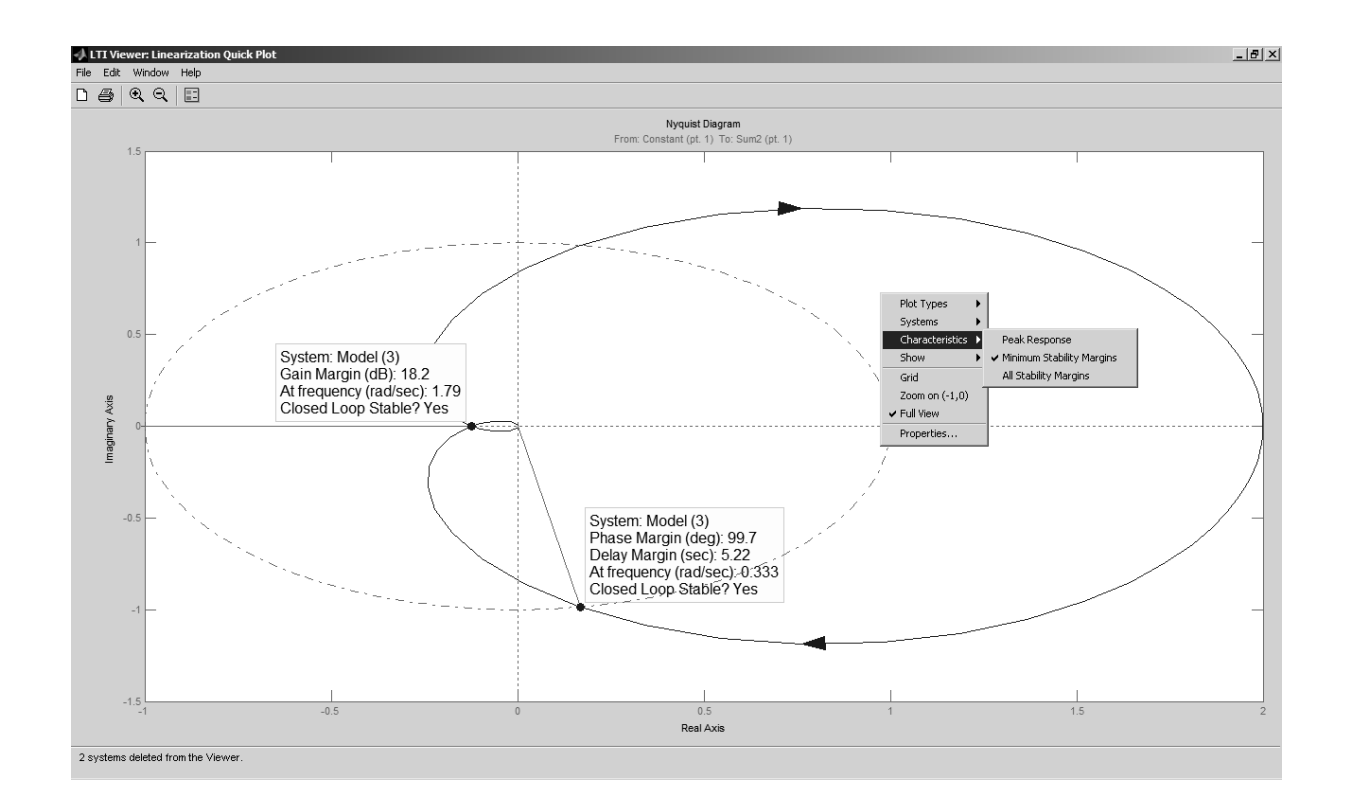

Рис. 13. АФЧХ с показателями устойчивости

#### Редактирование и сохранение полученных результатов

После получения нужных характеристик возникает необходимость редактирования (подпись точек и осей, выбор масштаба или изменение градуировки и т.д.) и сохранения данных. В этом случае следует воспользоваться командой File > Print to Figure в командном меню окна LTI Viewer. После использования данной команды появляется окно редактирования графических объектов Figure, представленное на рис. 14.

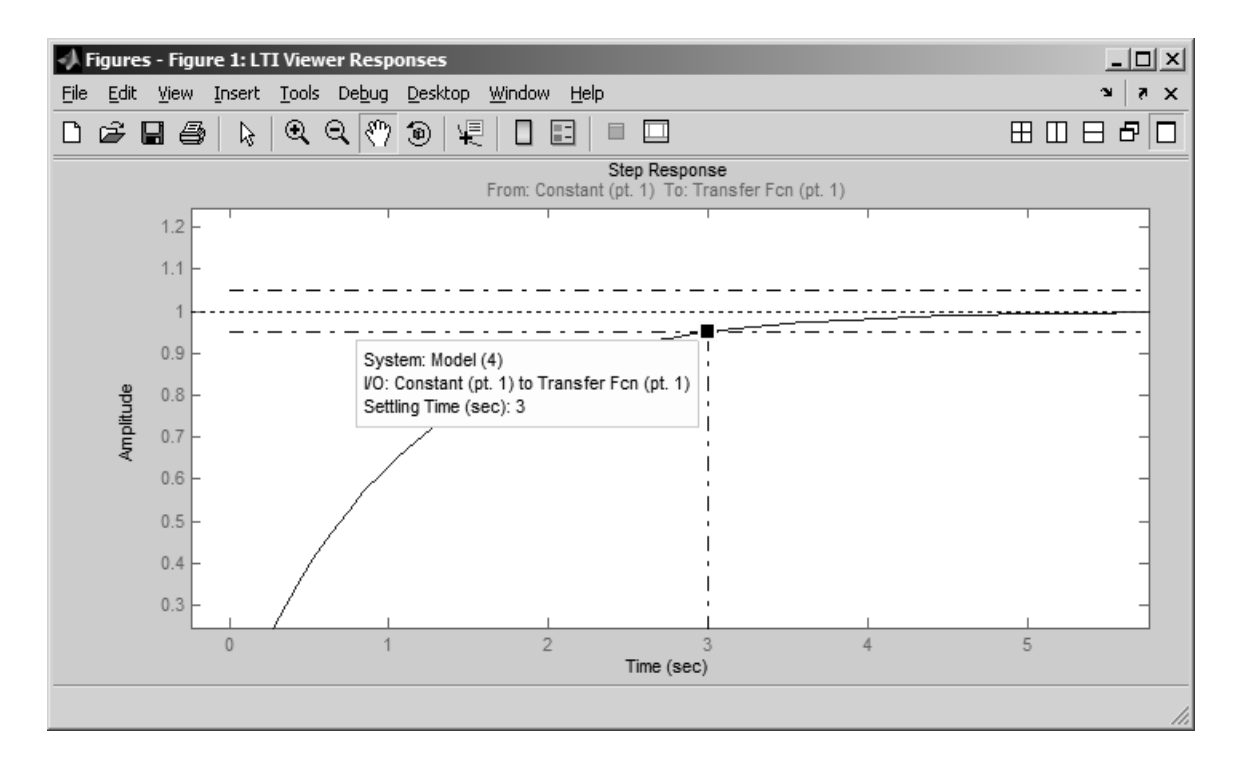

Рис. 14. Внешний вид окна Figure

Данный инструмент имеет собственное командное меню и предоставляет расширенные возможности редактирования полученных графиков, а также экспорт результатов в виде растровых изображений. Также его можно использовать для построения графических зависимостей массивов данных, полученных в результате исследования модели и хранящихся в рабочей области Matlab - Workspace.

Таким образом, программный пакет Simulink является законченным программным продуктом, позволяющим производить визуальное моделирование, исследование построенных моделей и вывод результатов в числовом и графическом виде.

## ИССЛЕДОВАНИЕ ТИПОВЫХ ДИНАМИЧЕСКИХ ЗВЕНЬЕВ

Цель работы - изучить характеристики типовых динамических звеньев.

В теории автоматического регулирования можно выделить основные типовые динамические звенья: звено постоянного запаздывания, идеальное усилительное (пропорциональное), апериодическое (инерционное), дифференцирующее, интегрирующее, колебательное.

Частотные характеристики звеньев. Если на вход динамического звена поступает сигнал синусоидальной формы определенной частоты, то выходной сигнал имеет те же синусоидальную форму и частоту, но другие амплитуду и фазу. В связи с этим различают амплитудно-частотные и фазово-частотные характеристики звеньев. Амплитудно-частотная характеристика выражает отношение амплитуды колебаний на выходе звена к амплитуде колебаний на его входе в зависимости от частоты выходного сигнала:

$$
A(\omega) = A_{\text{boux}}/A_{\text{ex}} = f(\omega), \tag{2.1}
$$

где  $A_{\text{out}}$  – амплитуда выходного сигнала;  $A_{\text{ex}}$  – амплитуда входного сигнала;  $\omega$  - угловая частота.

Фазово-частотная характеристика выражает зависимость разности фаз между входными и выходными колебаниями звена от частоты входного сигнала:

$$
\varphi = f(\omega),\tag{2.2}
$$

где  $\varphi$  – фазовый угол.

Опережению фазы соответствует  $\varphi > 0$ , а отставанию –  $\varphi < 0$ .

Амплитудно-фазовую характеристику  $W(i\omega)$  можно рассматривать как одну из форм записи передаточных функций для случая синусоидального воздействия на вход звена. Для получения  $W(i\omega)$  из передаточной функции  $W(p)$  необходимо р заменить на *j* $\omega$ .

Логарифмической амплитудно-частотной характеристикой (ЛАХ)  $L(\omega)$  называют зависимость модуля частотной характеристики от частоты, представленную в логарифмическом масштабе.

Логарифмической фазово-частотной характеристикой (ЛФХ) называют зависимость аргумента частотной характеристики от лога-Амплитудно-фазовая частотная характеристика частоты. рифма (АФЧХ) объединяет амплитудную и фазовую частотные характеристики.

#### Звено постоянного запаздывания

Для любого устройства, служащего для передачи информации, справедливо то, что выходная величина проявляется с некоторым запаздыванием на время  $\tau$  относительно момента поступления информации на вход устройства. В ряде случаев это время настолько мало, что им пренебрегают и считают, что практически информация на входе и выходе возникает в один и тот же момент.

Звено определяется как запаздывающее, если оно описывается уравнением

$$
y(t) = x(t-\tau),\tag{2.3}
$$

где  $\tau$  - время запаздывания.

Передаточная функция звена запаздывания

$$
W(p) = e^{-p\tau}.
$$
\n(2.4)

Переходный процесс звена запаздывания рекомендуется смотреть в модуле Scope (двойной щелчок на пиктограмме). Для изучения свойств звена запаздывания необходимо изменить его параметры в соответствии с табл. 1 и проследить влияние изменения на переходную характеристику, ЛАХ, ЛФХ и АФЧХ. Для изменения параметров звена необходимо сделать двойной щелчок левой кнопкой мыши по элементу Transport Delay в окне модели и в открывшемся окне в поле Time delay (время запаздывания) ввести значение из табл. 1. Параметр Pade order (for linearization) = 2.

Таблина 1

Значения коэффициентов звена запаздывания

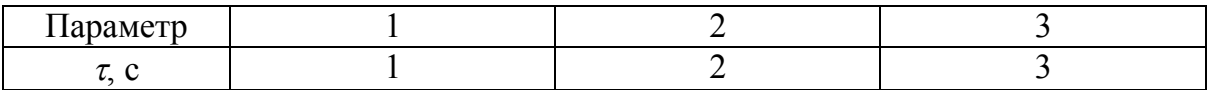

#### Идеальное усилительное звено

Идеальным усилительным (пропорциональным) называют звено, у которого выходная величина в каждый момент времени пропорциональна входной величине.

Уравнение идеального усилительного звена имеет вид

$$
y = kx.\tag{2.5}
$$

где  $k$  – коэффициент передачи звена, значения для исследования приведены в табл. 2.

Передаточная функция идеального усилительного звена

$$
W(p) = \frac{Y(p)}{X(p)} = k.
$$
 (2.6)

Таблица 2

**Значения коэффициентов идеального усилительного звена**

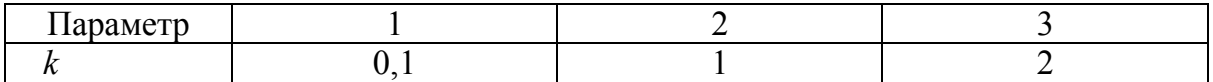

#### **Дифференцирующее звено**

Дифференцирующим называют звено, в котором выходная величина пропорциональна производной во времени от входной величины. В дифференцирующем звене выходная величина пропорциональна скорости изменения входной величины.

Уравнение дифференцирующего звена имеет вид

$$
y = k \, dx/dt. \tag{2.7}
$$

При подаче на вход звена ступенчатого сигнала на выходе получается мгновенный выходной импульс, теоретически имеющий бесконечно большую амплитуду, соответствующую бесконечно большой скорости входного сигнала в момент подачи.

Передаточная функция дифференцирующего звена

$$
W(p) = \frac{Y(p)}{X(p)} = kp.
$$
 (2.8)

Модель звена составляется из блока Switched derivative for linearization (из раздела Linearization библиотеки Simulink Extras). Логарифмические характеристики можно считать достоверными на интервале от ноля до частоты, на два порядка меньшей, чем значение Derivative constant. Рекомендуется установить значение Derivative constant равным  $10<sup>7</sup>$ , тогда график достоверен на интервале до  $10<sup>5</sup>$ . Параметр Switch value необходимо установить равным 1 – for linearization. Значения коэффициента усиления дифференцирующего звена приведены в табл. 3.

Таблица 3

**Значения коэффициентов дифференцирующего звена**

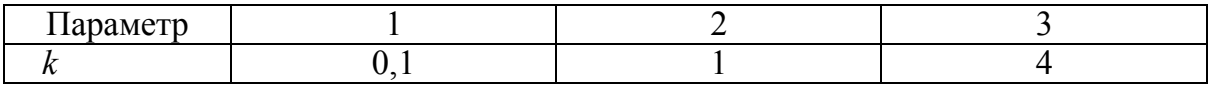

#### **Интегрирующее (астатическое) звено**

Интегрирующим называют звено, в котором выходная величина пропорциональна интегралу во времени от входной величины.

Уравнение интегрирующего звена имеет вид

$$
y = k \int_0^t x dt.
$$
 (2.9)

В интегрирующем звене скорость изменения выходной величины пропорциональна входной величине. Значения коэффициента усиления интегрирующего звена приведены в табл. 4.

Передаточная функция интегрирующего звена

$$
W(p) = \frac{Y(p)}{X(p)} = \frac{k}{p}.
$$
 (2.10)

Таблица 4

#### **Значения коэффициентов интегрирующего звена**

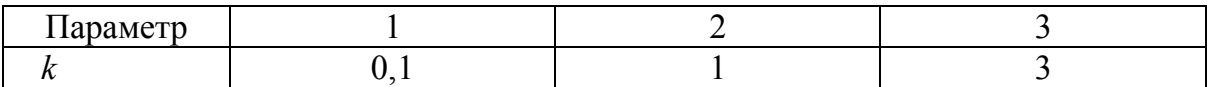

#### **Апериодическое звено**

Апериодическим (инерционным) называют звено, в котором при подаче на вход ступенчатого сигнала выходная величина апериодически (по экспоненте) стремится к новому установившемуся значению.

Уравнение апериодического звена имеет вид

$$
Tdy/dt + y = kx.
$$
 (2.11)

где *Т* – постоянная времени звена, характеризующая инерционность звена; *k* – коэффициент усиления звена.

Передаточная функция апериодического звена

$$
W(p) = \frac{Y(p)}{X(p)} = \frac{k}{Tp + 1}.
$$
\n(2.12)

Для изменения параметров звена необходимо сделать двойной щелчок левой кнопкой мыши по элементу Transfer Fcn в окне модели. В открывшемся окне отображены текущие параметры: в поле Numerator (числитель) значение задано одним коэффициентом (который соответствует коэффициенту усиления звена), а в поле Denominator (знаменатель) – двумя коэффициентами. По умолчанию значения всех

коэффициентов блока равны единице. Второй коэффициент в поле Denominator окна параметров блока Transfer Fcn соответствует нулевой степени многочлена, находящегося в знаменателе функции, а первый – первой степени многочлена. Так как знаменатель передаточной функции апериодического звена имеет вид (*Tp +* 1), то второй (правый) коэффициент в поле Denominator изменять не следует. Значения коэффициентов изменяют в соответствии с табл. 5.

Таблина 5

#### **Значения коэффициентов апериодического звена**

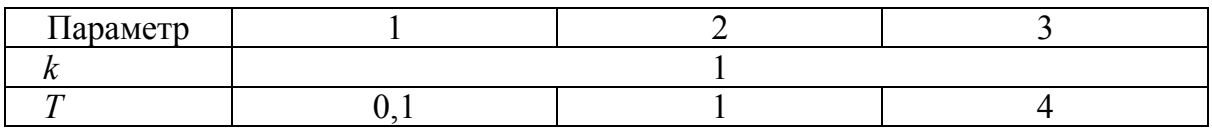

## **Колебательное (апериодическое 2-го порядка) звено**

Колебательным называют звено, у которого при ступенчатом изменении входной величины выходная величина стремится к новому установившемуся значению, совершая при этом колебания.

Передаточная функция колебательного звена

$$
W(p) = \frac{1}{T_1^2 p^2 + T_2 p + 1}.
$$
 (2.13)

Если параметр звена  $\xi \geq 1$  ( $\xi = T_2 / 2T_1$ ), то получают апериодическое звено 2-го порядка.

Для изменения параметров звена необходимо сделать двойной щелчок левой кнопкой мыши по элементу Transfer Fcn в окне модели. В поле Numerator (числитель) значение задано одним коэффициентом (коэффициент усиления звена), а в поле Denominator (знаменатель) – тремя коэффициентами. Значения коэффициентов в полях Numerator и Denominator изменяют в соответствии с табл. 6 и оценивают влияние изменения на переходную характеристику, ЛАХ, ЛФХ и АФЧХ.

Таблица 6

**Значения коэффициентов апериодического звена**

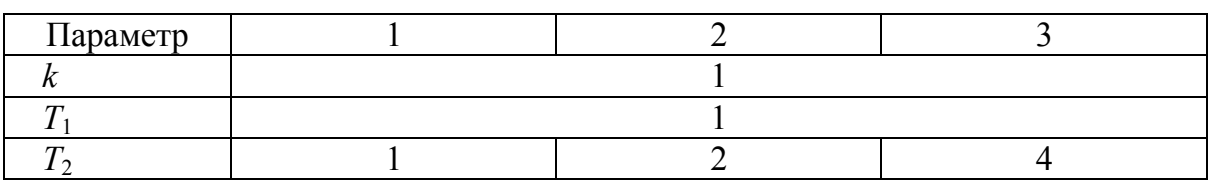

Порядок выполнения работы:

1. Составить в обозначениях Simulink структурную схему для снятия характеристик типовых динамических звеньев.

2. Получить переходную (временную), частотные (ЛАХ и ЛФХ) и амплитудно-фазовую частотную характеристики (АФЧХ) звеньев при воздействии *g*=1(*t*).

3. Исследовать звенья:

- Звено постоянного запаздывания Transport Delay.
- Идеальное усилительное звено Gain.
- Дифференцирующее звено Switched derivative for linearization.
- Интегрирующее (астатическое) звено Integrator.
- Апериодическое звено Transfer Fcn.
- Колебательное звено Transfer Fcn.

4. Составить отчет по проделанной работе.

Содержание отсчета:

Для всех шести исследуемых типовых динамических звеньев необходимы следующие данные:

- Название типового звена.
- Картинка звена (из модели  $>$  Edit  $>$  Copy Model To Clipboard).
- Передаточная функция звена: Формула  $(W_{(p)} = f(p))$ .
- Переходные характеристики звеньев: Картинка (из LTI > File > Print to Figure > File > Save As...).
- Частотные характеристики (ЛАХ и ЛФХ): Картинка (из LTI > File > Print to Figure > File > Save As...).
- Амплитудно-фазовые частотные характеристики: Картинка (из LTI > File > Print to Figure > File > Save As...).

## **Контрольные вопросы**

1. Какие типовые динамические звенья исследовались в данной работе? Назовите передаточные функции данных звеньев.

2. Что такое переходный процесс?

3. Что такое ЛАХ, ЛФХ и АФЧХ?

4. Какой вид переходного процесса соответствует каждому звену?

5. Каково влияние коэффициентов звеньев на их переходный процесс?

#### *Лабораторная работа №2*

## **ИССЛЕДОВАНИЕ СЛЕДЯЩЕЙ СИСТЕМЫ УПРАВЛЕНИЯ**

**Цель работы** изучить следящую систему управления.

**Устройство системы.** На рис. 15 изображена функциональная схема следящей системы. Система предназначена для воспроизведения исполнительным устройством управляющих сигналов *g*, поступающих на командную ось. Она состоит из сельсинной пары *С*<sup>1</sup> и *С*2, работающей в трансформаторном режиме, фазочувствительного магнитного усилителя *МУ*; электромашинного усилителя *ЭМУ* с обмотками управления *ОУ*<sup>1</sup> и *ОУ*2; исполнительного электродвигателя постоянного тока *ИД;* механической передачи *МП* и объекта управления *О*.

**Работа системы.** Если командная ось поворачивается на некоторый угол *g*, то происходит рассогласование роторов сельсинов  $C_1$  и  $C_2$ и на входе *МУ* появляется сигнал *U*1, пропорциональный рассогласованию  $\varepsilon$  (в пределах малых углов рассогласования). Вслед за этим появляется напряжение *U*<sup>2</sup> на выходе *МУ* и Э.Д.С. *E<sup>S</sup>* на продольных щетках *ЭМУ*. Двигатель начинает вращаться, изменяются углы поворота его вала  $\theta_1$ , а также ротора сельсина приемника  $\theta_2$ . Схема соединена так, что знак  $\theta_2$  противоположен знаку  $g$  (отрицательная главная обратная связь). Когда эти углы сравняются, исчезнет напряжение *U*1, а за ним исчезнут и последующие сигналы, тогда двигатель остановится. Исполнительная ось повернется на такой же угол, как и командная (за счет механической передачи можно реализовать поворот командной и исполнительной осей на пропорциональные углы).

Передаточные функции звеньев следящей системы:

$$
W_1(p) = \frac{U_1(p)}{\varepsilon(p)} = k_1;
$$
\n(3.1)

$$
W_2(p) = \frac{U_2(p)}{U_1(p)} = \frac{k_2}{T_1 p + 1};
$$
\n(3.2)

$$
W_3(p) = \frac{E_S(p)}{U_2(p)} = \frac{k_3}{(T_2p + 1)(T_3p + 1)};
$$
\n(3.3)

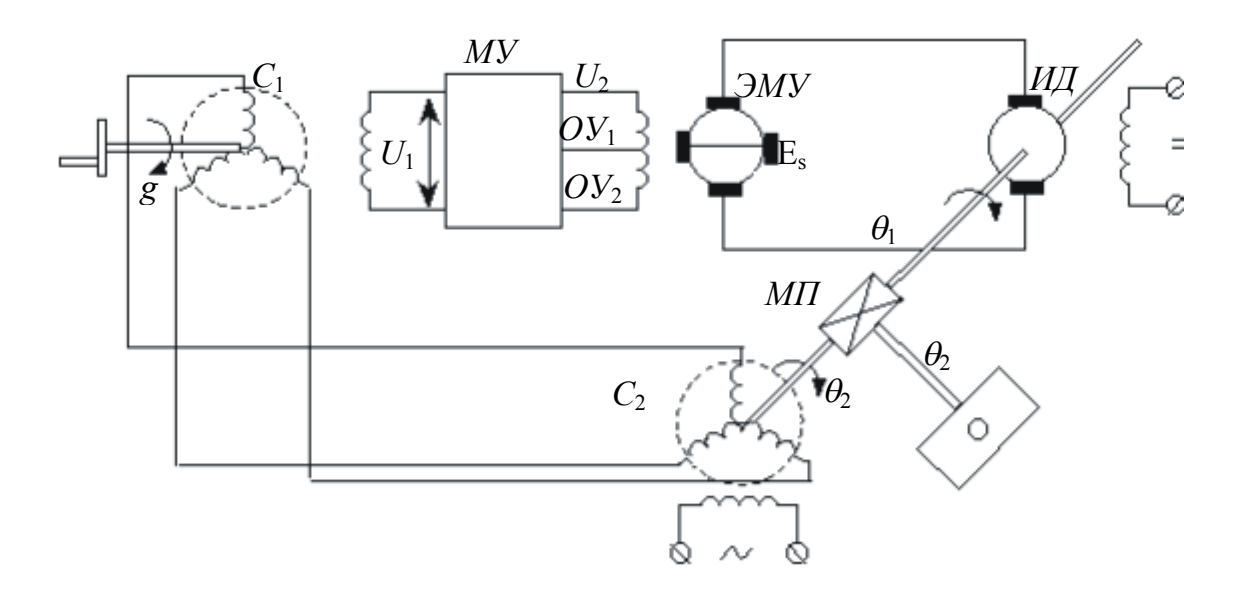

Рис. 15. Функциональная схема следящей системы управления

Структурная схема следящей системы изображена на рис. 16.

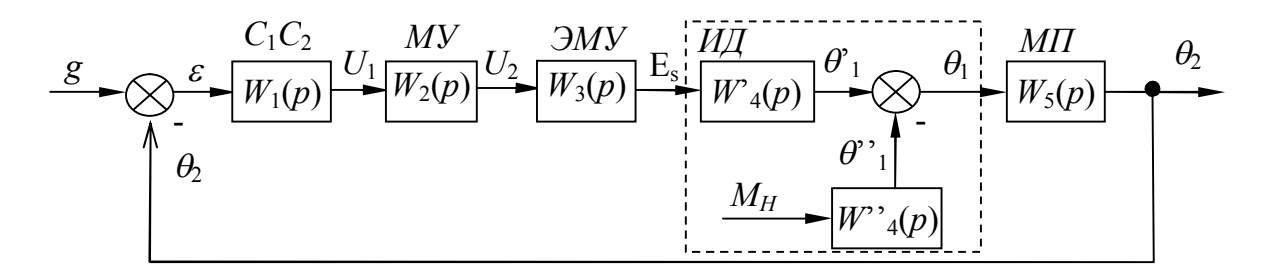

Рис.16. Структурная схема следящей системы управления

$$
W'_{4}(p) = \frac{\theta'_{1}(p)}{E_{S}(p)} = \frac{k'_{4}}{(T_{4}T_{5}p^{2} + T_{4}p + 1)p};
$$
\n(3.4)

$$
W_{4}^{n}(p) = \frac{\theta_{1}^{n}(p)}{M_{H}(p)} = \frac{k_{4}^{n}(T_{5}p+1)}{(T_{4}T_{5}p^{2}+T_{4}p+1)p};
$$
\n(3.5)

$$
\theta_{\rm l}(p) = \theta_{\rm l}'(p) - \theta_{\rm l}''(p); \tag{3.6}
$$

$$
W_5(p) = \frac{\theta_2(p)}{\theta_1(p)} = k_5;
$$
 (3.7)

$$
\varepsilon(p) = g(p) - \theta_2(p),\tag{3.8}
$$

где  $\varepsilon$  – ошибка регулирования;  $k_i$  – коэффициенты усиления;  $T_i$  – постоянные времени;  $g - y$ правляющий сигнал;  $U_1$  - входной сигнал  $MV$ ;  $U_2$  – напряжение на обмотках управления  $OV_1$ ,  $OV_2$  электромашинного усилителя ЭМУ;  $E_S - 3\pi$ С на продольных щетках ЭМУ;  $\theta_1$  угол поворота вала  $M\mathcal{I}$ ;  $\theta_2$  – угол поворота ротора сельсина приемника;  $M_H$  – момент нагрузки на валу ИД.

Численные значения параметров передаточных функций:  $k_1 = 0.5$  B/c;  $k_2 = 0.1$ ;  $k_3 = 20$ ;  $k'_4 = 60$  град/B·c;  $k''_4 = 20$  град/B·c;  $k_5 = 0.005$ ;  $T_1 = 0.001$  c;  $T_2 = 0.01$  c;  $T_3 = 0.05$  c;  $T_4 = 0.52$  c;  $T_5 = 0.01$  c.

Таблина 7

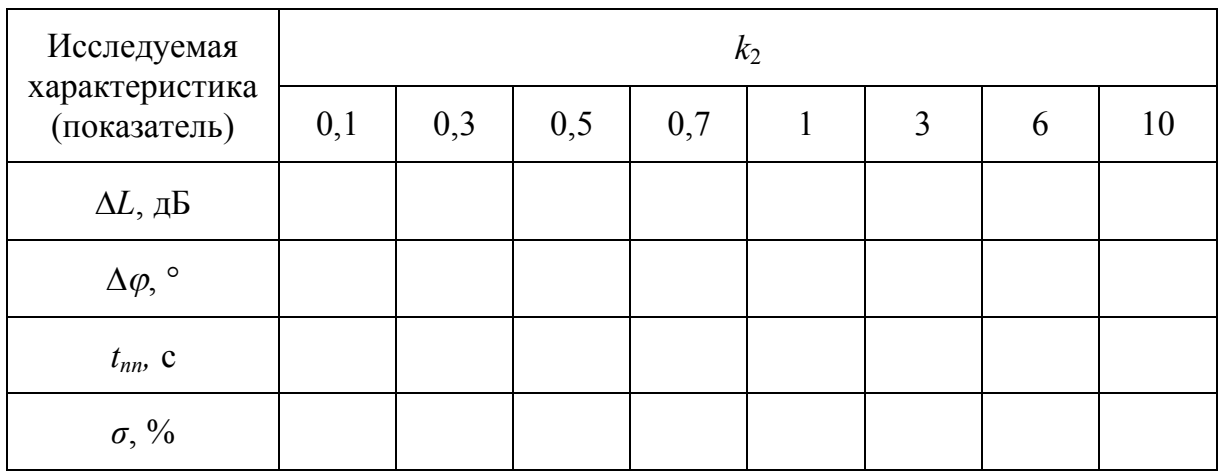

Значения исследуемых параметров

Порядок выполнения работы:

1. Составить в обозначениях Simulink структурную схему системы стабилизации на ПЭВМ.

2. Сформировать управляющее единичное ступенчатое воздействие  $g = 1(t)$ . Получить переходную (временную) характеристику системы по управляющему воздействию  $g = 1(t)$  при заданных значениях параметров передаточных функций.

3. Сформировать возмущающее единичное ступенчатое воздействие  $M_H = 1(t)$ . Получить переходную (временную) характеристику системы по возмущающему воздействию  $M_H = 1(t)$  при заданных значениях параметров передаточных функций.

4. Получить переходную (временную) характеристику по управляющему  $g = 1(t)$  и возмущающему  $M_H = 1(t)$  воздействиям при заданных значениях параметров передаточных функций. Управляющее  $g = 1(t)$  и возмущающее  $M_H = 1(t)$  воздействия совместно задавать в структурной схеме из одного источника сигнала Constant.

5. Для заданных численных значений параметров передаточных функций построить ЛАХ и ЛФХ по управляющему  $g = 1(t)$  и возмущающему  $M_H = 1(t)$  воздействиям для разомкнутой системы.

6. Для заданных численных значений параметров передаточных функций построить АФЧХ по управляющему  $g = 1(t)$  и возмущающему  $M_H = 1(t)$  воздействиям, и по критерию Найквиста оценить устойчивость системы, определить численные значения запасов устойчивости по амплитуде и фазе.

7. Провести исследование следящей системы, варьируя  $k_2$ , как показано в табл. 7.

Построить графики функциональных зависимостей значений запасов устойчивости по амплитуде и фазе, времени переходного процесса и величине перерегулирования от величины  $k_2$ .  $\Delta L = f(k_2)$ ;  $\Delta \varphi = f(k_2); t_m = f(k_2); \sigma = f(k_2).$ 

Содержание отчета:

1. Схема следящей системы.

2. Структурная схема следящей системы.

3. Структурная схема следящей системы в обозначениях Simulink. 4. Переходная (временная) характеристика системы по управляющему воздействию  $g = 1(t)$  и возмущающему воздействию  $M_H =$  $=1(t)$  для заданных значений параметров передаточных функций.

Численные значения показателей качества переходных процессов. 5. ЛАХ и ЛФХ разомкнутой следящей системы по управляющему воздействию  $g = 1(t)$  и возмущающему воздействию  $M_H = 1(t)$  для заданных численных значений параметров передаточных функций. Численные значения запасов устойчивости по амплитуде и фазе, по-

лученные по ЛАХ и ЛФХ.

6. АФЧХ следящей системы стабилизации по управляющему воздействию  $g = 1(t)$  и возмущающему воздействию  $M_H = 1(t)$ . Оценка устойчивости по критерию Найквиста.

7. Графики функциональных зависимостей значений запасов устойчивости по амплитуде и фазе, времени переходного процесса и величины перерегулирования от величины  $k_2$ .

## Контрольные вопросы

1. Объяснить работу следящей системы управления по рис. 15.

2. Дать формулировку следящей системы управления.

3. Что является в данной следящей системе управляющим и возмущающим воздействиями?

4. Как получить переходную характеристику системы?

5. Что такое передаточная функция звена?

6. Что такое разомкнутая система? При решении каких задач используется разомкнутая система?

7. Какие требования предъявляются к следящим системам управления?

8. Что такое ЛАХ, ЛФХ, АФЧХ, как они строятся?

9. Дать анализ построенных функциональных зависимостей значений запасов устойчивости по амплитуде и фазе, времени переходного процесса и величины перерегулирования от величины  $k_2$ .

#### *Лабораторная работа №3*

## **ИССЛЕДОВАНИЕ СИСТЕМЫ СТАБИЛИЗАЦИИ УГЛОВОЙ СКОРОСТИ ТУРБОГЕНЕРАТОРА**

**Цель работы** изучить систему стабилизации угловой скорости турбогенератора.

**Устройство системы.** В систему (рис. 17) входят следующие элементы: *Т* – турбина (объект управления); *МП* – механическая передача; *ЦБМ* – центробежный маятник (выполняет функции датчика, определяющего действительную угловую скорость турбины, задатчика угловой скорости и элемента сравнения, вычисляющего ошибку регулирования); *ГУ* – гидроусилитель; *ГСП* – гидравлический сервопривод; *ПВК* – паровпускной клапан с регулятором расхода пара; *Г* – генератор, приводимый во вращение турбиной.

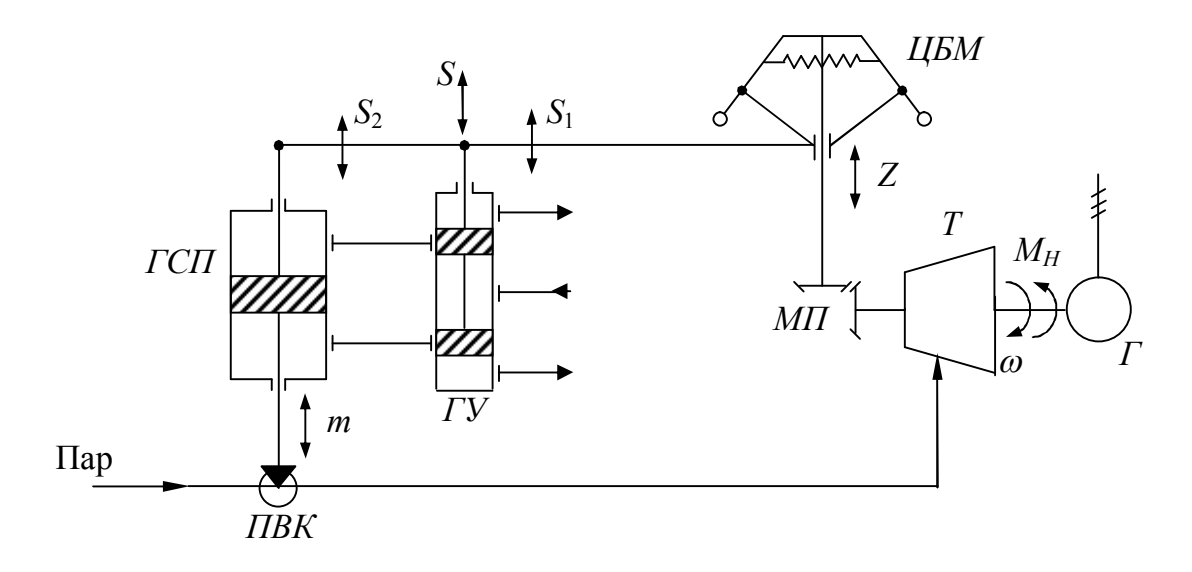

Рис. 17. Функциональная схема системы стабилизации угловой скорости турбогенератора

**Работа системы.** Некоторой установившейся нагрузке генератора  $M_H$  соответствует определенная угловая скорость турбины  $\omega_{\text{3d}}$ , положение грузов *ЦБМ* и поршня *ГСП*, а также величина открытия  $\Pi$ BK. Если нагрузка уменьшится, угловая скорость турбины  $\omega$  возрастет, грузы *ЦМБ*, а вместе с ними и муфта переместятся вверх (*Z*). Переместится и золотник *ГУ* (*S*1) и приоткроет доступ рабочей жидкости в верхнюю полость *ГСП*, поршень которого начнет перемещаться вниз и прикроет *ПВК*, который, в свою очередь, уменьшит подачу пара в турбину, вследствие чего угловая скорость турбины уменьшится. Одновременно из-за наличия жесткой обратной связи между *ГСП* и *ГУ* (рычаг, связывающий *ГСП*, *ГУ* и *ЦБМ*) золотник *ГУ* переместится вниз и прикроет окна *ГУ,* движение поршня *ГСП* прекратится. Система вновь окажется в некотором установившемся режиме. Если ошибка регулирования  $\varepsilon$  не равна нулю, то происходят перемещения: муфты *ЦБМ* (*z*); золотника *ГУ* (*S*); поршня *ГСП* (*m*); штока *ПВК*, вследствие чего изменяется давление пара *Р* на входе в турбину. Знаки перемещений зависят от знака ошибки регулирования. В результате чего изменяется  $\omega$  – фактическая угловая скорость вращения вала турбины, и ошибка регулирования стремится к нулю  $(\varepsilon \rightarrow 0)$ .

Структурная схема системы стабилизации изображена на рис. 18.

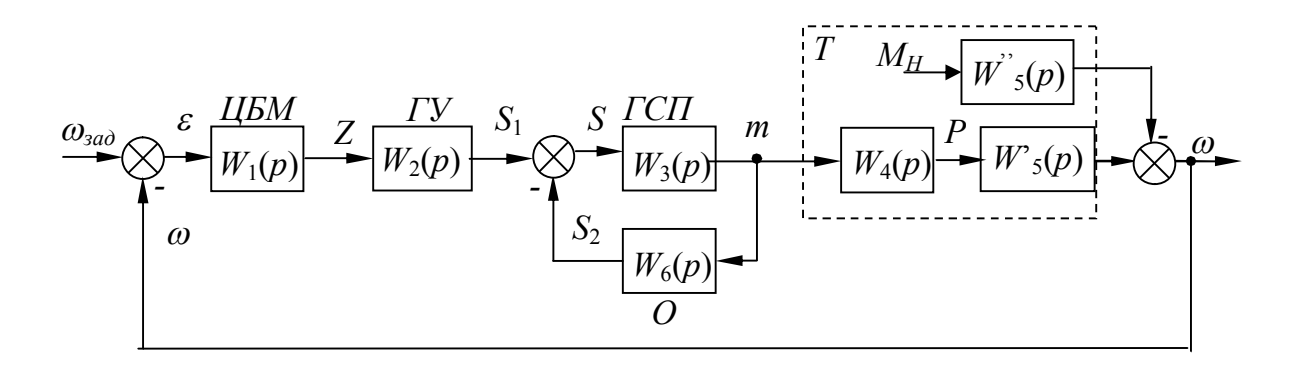

Рис. 18. Структурная схема системы стабилизации угловой скорости турбогенератора

Передаточные функции отдельных звеньев системы:

$$
W_1(p) = \frac{Z(p)}{\varepsilon(p)} = \frac{k_1}{T_1^2 p^2 + T_2 p + 1};
$$
\n(4.1)

$$
W_2(p) = \frac{S_1(p)}{Z(p)} = k_2;
$$
\n(4.2)

$$
W_3(p) = \frac{m(p)}{S(p)} = \frac{k_3}{p};
$$
\n(4.3)

$$
W_4(p) = \frac{P(p)}{m(p)} = \frac{k_4}{T_3 p + 1};
$$
\n(4.4)

$$
W'_{5}(p) = \frac{\omega'(p)}{P(p)} = \frac{k_{5}}{T_{4}p + 1};
$$
\n(4.5)

$$
W_5" (p) = \frac{\omega"(p)}{M_H(p)} = \frac{k'_5}{T_4p + 1}; \tag{4.6}
$$

$$
\omega(p) = \omega'(p) - \omega''(p); \tag{4.7}
$$

$$
W_6(p) = \frac{S_2(p)}{m(p)} = k_6;
$$
 (4.8)

$$
\varepsilon(p) = \omega_{3d\partial}(p) - \omega(p),\tag{4.9}
$$

где  $\varepsilon$  – ошибка регулирования;  $k_i$  – коэффициенты усиления;  $T_i$  – времени;  $Z$  – перемещение муфты ЦБМ;  $S_1$  – постоянные перемещение золотника ГУ от ЦБМ;  $S_2$  – перемещение золотника ГУ от  $\Gamma$ СП; S – суммарное перемещение золотника ГУ; m – перемещение ПВК, пропорциональное перемещению поршня ГСП; Р - давление пара на входе в турбину;  $\omega$  - угловая скорость вращения вала турбины;  $\omega_{\text{3d}}$  – заданная угловая скорость вращения вала турбины;  $M_H$  – момент нагрузки на валу турбины.

Численные значения параметров передаточных функций:  $k_1=10$ ;  $k_2=0.8$ ;  $k_3=2$ ;  $k_4=0.8$ ;  $k_5=1$ ;  $k_5=0.2$ ;  $k_6=0.2$ ;  $T^2$ <sub>1</sub>=0.001 c<sup>2</sup>;  $T_2=0.2$  c;  $T_3 = 5$  c;  $T_4 = 0.3$  c.

При этом всегда должно выполняться условие  $k_2+k_6=1$ .

Порядок выполнения работы:

1. Составить в обозначениях Simulink структурную схему системы на ПЭВМ.

2. Сформировать управляющее единичное ступенчатое воздействие  $\omega_{\text{300}} = 1(t)$ . Получить переходную (временную) характеристику замкнутой системы по управляющему воздействию  $\omega_{\text{rad}} = 1(t)$  при заданных значениях параметров передаточных функций.

3. Сформировать возмущающее единичное ступенчатое воздействие  $M_H = 1(t)$ . Получить переходную (временную) характеристику замкнутой системы по возмущающему воздействию  $M_H = 1(t)$  при заданных значениях параметров передаточных функций.

4. Получить переходную (временную) характеристику по управляющему  $\omega_{aa} = 1(t)$  и возмущающему  $M_H = 1(t)$  воздействиям при за-

данных значениях параметров передаточных функций. Управляющее  $\omega_{3a} = 1(t)$  и возмущающее  $M_H = 1(t)$  воздействия совместно задавать в структурной схеме из одного источника сигнала Constant.

5. Для заданных численных значений параметров передаточных функций построить ЛАХ и ЛФХ по управляющему  $\omega_{3a} = 1(t)$  и возмущающему  $M_H = 1(t)$  воздействиям для разомкнутой системы.

6. Для заданных численных значений параметров передаточных функций построить АФЧХ по управляющему  $g = 1(t)$  и возмущающему  $M_{\mu} = 1(t)$  воздействиям, и по критерию Найквиста оценить устойчивость системы, определить численные значения запасов устойчивости по амплитуде и фазе.

7. Провести исследование системы стабилизации, варьируя  $k_2$ , как показано в табл. 8 (с учетом условия  $k_2+k_6=1$ ). Построить графики функциональных зависимостей значений времени переходного процесса, величины перерегулирования, установившегося значения угловой скорости, запасов устойчивости по амплитуде и фазе от величины  $k_2$ . Построить графики  $t_m = f(k_2)$ ;  $\sigma = f(k_2)$ ;  $\omega_{vcm} = f(k_2)$ ;  $\Delta L = f(k_2)$  и  $\Delta \varphi = f(k_2).$ 

Таблина 8

| $k_2$                             | 0,2 | 0,3 | 0,4 | 0,5 | 0,6 | 0,7 | 0,8 |
|-----------------------------------|-----|-----|-----|-----|-----|-----|-----|
| $k_6$                             | 0,8 | 0,7 | 0,6 | 0,5 | 0,4 | 0,3 | 0,2 |
| $\omega_{ycm}$                    |     |     |     |     |     |     |     |
| $t_{nn}$ , c                      |     |     |     |     |     |     |     |
| $\sigma$ , %                      |     |     |     |     |     |     |     |
| $\Delta L$ , д $\overline{\rm b}$ |     |     |     |     |     |     |     |
| $\Delta\varphi,$ °                |     |     |     |     |     |     |     |

Значения исследуемых параметров

Содержание отчета:

1. Функциональная схема системы стабилизации угловой скорости турбогенератора.

2. Структурная схема системы стабилизации угловой скорости турбогенератора.

3. Структурная схема системы стабилизации в обозначениях Simulink.

4. Переходная (временная) характеристика системы по управляющему  $\omega_{rad} = 1(t)$  и возмущающему  $M_H = 1(t)$  воздействиям для заданных численных значений параметров передаточных функций. Численные значения показателей качества переходных процессов.

5. ЛАХ и ЛФХ разомкнутой системы стабилизации для заданных численных значений параметров передаточных функций.

6. АФЧХ системы стабилизации. Численные значения запасов устойчивости, полученные по АФЧХ, и оценка устойчивости по критерию Найквиста.

7. Графики функциональных зависимостей значений времени переходного процесса, величины перерегулирования, установившегося значения угловой скорости, запасов устойчивости по амплитуде и фазе от величины  $k_2$ . Построить графики  $t_{nn} = f(k_2)$ ;  $\sigma = f(k_2)$ ;  $\omega_{vcm} = f(k_2)$ ;  $\Delta L = f(k_2)$   $\mu \Delta \varphi = f(k_2)$ .

#### Контрольные вопросы

1. Объяснить работу системы по рис. 17.

2. Объяснить принципы регулирования по отклонению.

3. Что такое жесткая обратная связь? Принцип ее работы на схемах рис. 17 и 18.

4. Какими показателями (критериями) характеризуется качество переходного процесса?

5. Как влияет увеличение  $M_H$  на  $\omega$ ?

6. Что такое запасы устойчивости по амплитуде и фазе? Их рекомендуемые численные значения.

7. Показать на ЛАХ, ЛФХ, АФЧХ значения запасов устойчивости по амплитуде и фазе.

8. Сформулировать критерий Найквиста.

9. Дать анализ построенных функциональных зависимостей от величины  $k_2$ .

#### *Лабораторная работа №4*

## **ИССЛЕДОВАНИЕ СИСТЕМЫ АВТОМАТИЧЕСКОЙ СТАБИЛИЗАЦИИ НАПРЯЖЕНИЯ СИНХРОННОГО ГЕНЕРАТОРА**

**Цель работы** изучить систему автоматической стабилизации напряжения синхронного генератора.

**Устройство системы.** На рис. 19 изображена функциональная схема системы автоматической стабилизации напряжения синхронного генератора с токовым компаудированием. Здесь *СГ* – синхронный генератор, объект регулирования; *ОВГ* – обмотка возбуждения генератора; *В* – возбудитель, генератор постоянного тока; *ОВВ* – обмотка возбуждения возбудителя; *ПВ* – подвозбудитель *ЭМУ* с поперечным полем; *ОУ*<sup>1</sup> и *ОУ*<sup>2</sup> – обмотки управления *ЭМУ*; *ЛЭ* и *НЭ* – линейный и нелинейный измерительные элементы; *ТТ* – трансформатор тока; *ВП*  – выпрямитель.

**Работа системы.** Если напряжение генератора равно заданному, то магнитодвижущие силы (МДС) обмоток управления *ОУ*<sup>1</sup> (*F*1) и *ОУ*<sup>2</sup> (*F*2), действующие в магнитной системе *ЭМУ* встречно, создают вполне определенную результирующую МДС *FР*. Если напряжение по какой-либо причине увеличится или уменьшится, то результирующая МДС *F<sup>Р</sup>* также изменит свое значение: с ростом *U<sup>Г</sup>* она уменьшится, а с падением увеличится. В первом случае это приведет к уменьшению напряжений *U*<sup>1</sup> на выходе *ЭМУ*, *U*<sup>2</sup> на выходе возбудителя и в конечном счете уменьшению напряжения генератора *UГ*. Во втором случае картина будет обратной. Цепь такого компаудирования с МДС *F<sup>Р</sup>* предназначена для форсировки возбуждения при резких изменениях тока нагрузки *IГ*. Структурная схема системы приведена на рис. 20.

Передаточные функции системы:

$$
W_1(p) = \frac{U_1(p)}{F_p(p)} = \frac{k_1}{(T_1p + 1)(T_2p + 1)};
$$
\n(5.1)

$$
W_2(p) = \frac{U_2(p)}{U_1(p)} = \frac{k_2}{T_3 p + 1};
$$
\n(5.2)

$$
W_3(p) = \frac{U_r(p)}{U_2(p)} = \frac{k_3}{T_4p + 1};
$$
\n(5.3)

$$
W_4(p) = \frac{U_{\Gamma}(p)}{I_{\Gamma}(p)} = \frac{k_3 \left( T_4 p + 1 \right)}{T_4 p + 1}.
$$
 (5.4)

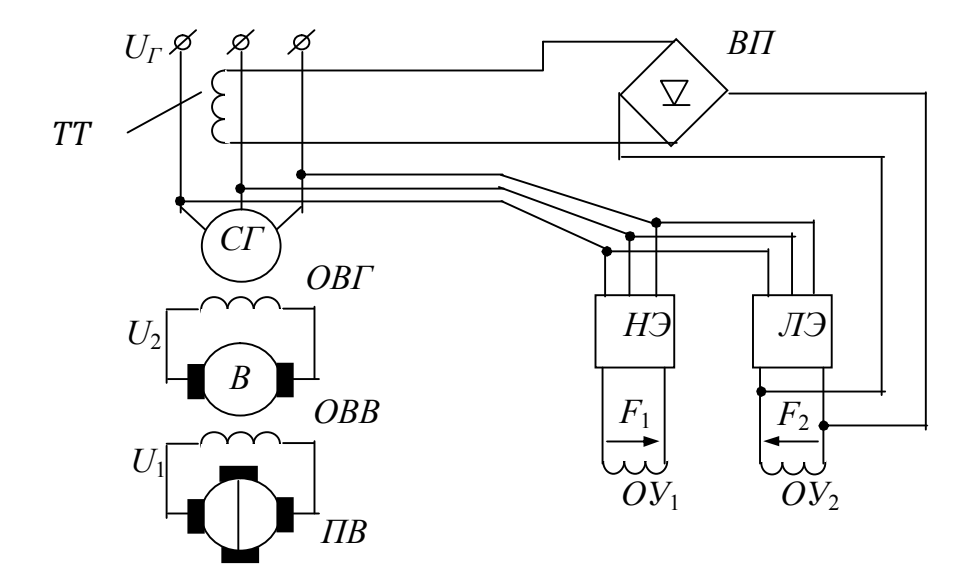

Рис. 19. Функциональная схема системы автоматической стабилизации напряжения синхронного генератора

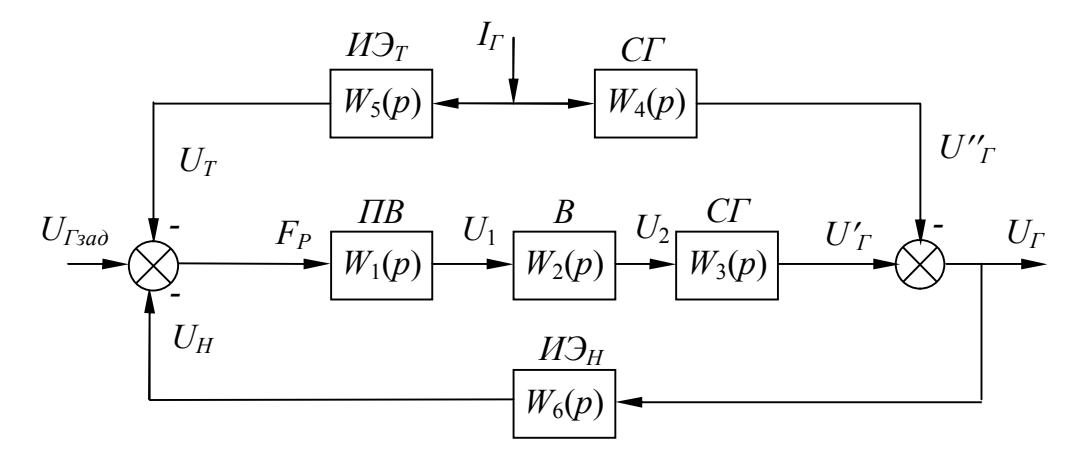

Рис. 20. Структурная схема системы автоматической стабилизации напряжения синхронного генератора

Передаточные функции измерительного элемента по току и напряжению соответственно

$$
W_5(p) = k_6; \tag{5.5}
$$

$$
W_6(p) = k_{45},\tag{5.6}
$$

где  $k_i$  – коэффициенты усиления,  $T_i$  – постоянные времени;  $U_1$  – входной сигнал МУ.

Числовые значения параметров передаточных функций:  $k_1=10$ ;  $k_2=0.8$ ;  $k_3=5$ ;  $k'_3=0.1$ ;  $k_4=0.05$ ;  $k_6=0.8$ ;  $T_1=0.02$  c;  $T_2=0.05$  c;  $T_3=0.1$  c;  $T_4 = 0.2$  c;  $T_4 = 0.02$  c.

$$
\sigma = \frac{U_{\text{Tycm}} - U_{\text{T}3a\partial}}{U_{\text{T}3a\partial}} \cdot 100\%; \tag{5.7}
$$

$$
\Delta_{cm} = U_{\text{Tycm}} - U_{\text{Tsad}}.\tag{5.8}
$$

Таблица 9

Значения исследуемых параметров

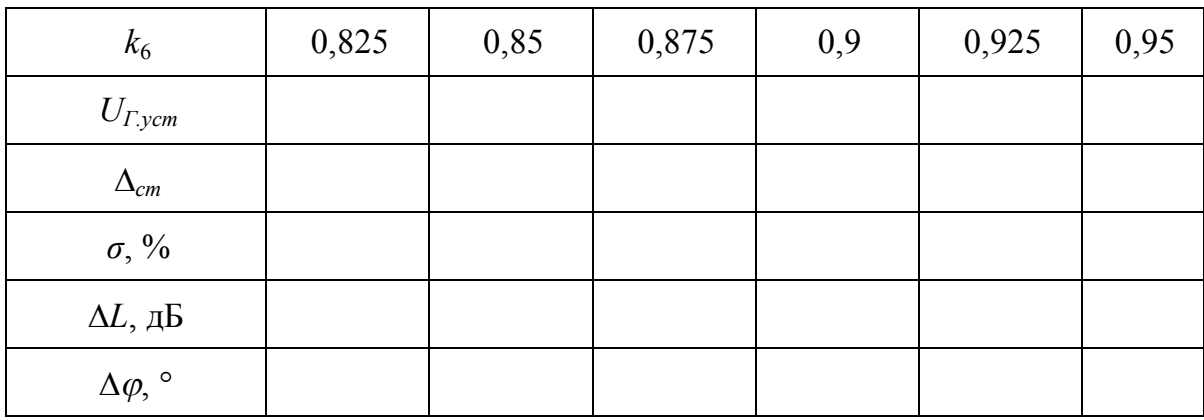

Порядок выполнения работы:

1. Составить в обозначениях Simulink структурную схему системы на ПЭВМ.

2. Сформировать управляющее единичное ступенчатое воздействие  $U_{\text{rad}} = 1(t)$ . Получить переходную (временную) характеристику системы по управляющему воздействию  $U_{\text{3a}\theta} = 1(t)$  при заданных значениях параметров передаточных функций.

3. Сформировать возмущающее единичное ступенчатое воздействие  $I_r = 1(t)$ . Получить переходную (временную) характеристику системы по возмущающему воздействию  $I_r = 1(t)$  при заданных значениях параметров передаточных функций.

4. Получить переходную (временную) характеристику системы по управляющему  $U_{\alpha\alpha} = 1(t)$  и возмущающему  $I_r = 1(t)$  воздействиям при заданных значениях параметров передаточных функций. Управляющее  $U_{300} = 1(t)$  и возмущающее  $I_r = 1(t)$  воздействия совместно задавать в структурной схеме из одного источника сигнала Constant.

5. Получить ЛАХ и ЛФХ системы с запасами устойчивости по управляющему  $U_{3a\theta} = 1(t)$  и возмущающему  $I_r = 1(t)$  воздействиям при заданных значениях параметров передаточных функций.

6. Провести исследование следящей системы, варьируя  $k_6$ , как показано в табл. 9. Построить графики функциональной зависимости значений статической ошибки  $\Delta_{cm}$ , перерегулирования и запасов устойчивости от величины  $k_6$ :  $\Delta_{cm} = f(k_6)$ ;  $\sigma = f(k_6)$ ;  $\Delta L = f(k_2)$  и  $\Delta \varphi = f(k_2)$ . Определить рациональное значение  $k_6$ .

Содержание отчета:

1. Функциональная схема системы автоматической стабилизации напряжения синхронного генератора.

2. Структурная схема системы автоматической стабилизации напряжения.

3. Структурная схема системы автоматической стабилизации напряжения в обозначениях Simulink.

4. Переходная характеристика, ЛАХ и ЛФХ системы по управляющему воздействию  $U_{\text{300}} = I(t)$  и возмущающему воздействию  $I_r = 1(t)$ для заданных значений параметров передаточных функций. Численные значения показателей качества переходных процессов.

5. Графики функциональной зависимости значений статической ошибки  $\Delta_{cm}$ , перерегулирования и запасов устойчивости от величины  $k_6$ :  $\Delta_{cm} = f(k_6)$ ;  $\sigma = f(k_6)$ ;  $\Delta L = f(k_2)$  и  $\Delta \varphi = f(k_2)$ . Рациональное значение  $k_6$ .

#### Контрольные вопросы

1. Объяснить работу системы по рис. 19.

2. Сформулировать фундаментальные способы управления, продемонстрировать их на рис. 20.

3. Дать определения показателям качества переходного процесса.

- 4. Дать анализ полученным зависимостям от величины  $k_6$ .
- 5. Из каких соображений выбрано рациональное значение  $k_6$ ?

#### *Лабораторная работа №5*

## **ИССЛЕДОВАНИЕ СИСТЕМЫ АВТОМАТИЧЕСКОГО РЕГУЛИРОВАНИЯ УГЛОВОЙ СКОРОСТИ ДВИГАТЕЛЯ ВНУТРЕННЕГО СГОРАНИЯ (ДИЗЕЛЯ)**

**Цель работы** изучить систему автоматического регулирования (САР) угловой скорости двигателя внутреннего сгорания (дизеля).

**Устройство системы.** На рис. 21 изображена САР угловой скорости двигателя внутреннего сгорания (дизеля) с внутренней изодромной обратной связью. Здесь *Д* – дизель; *МП* – механическая передача; *ЦБМ* – центробежный маятник; *ГУ* – гидроусилитель; *СМ* – сервомотор; *К* – катаракт; *П* – пружина.

**Работа системы.** В установившемся режиме определенному моменту нагрузки *М<sup>н</sup>* на валу дизеля соответствует некоторая подача топлива, зависящая от положения рейки топливного насоса *Х*3, которую перемещает сервомотор *СМ*. Если нагрузка по какой-либо причине уменьшится, угловая скорость дизеля возрастет, грузы *ЦБМ* разойдутся и переместят муфту, а вместе с нею и золотник *ГУ*. Рабочая жидкость поступит в *СМ* и он начнет уменьшать подачу топлива. В первый момент времени вместе с поршнем *СМ* переместятся поршень и цилиндр катаракта *К*, обратная связь на *ГУ* сработает, как жесткая. Однако затем под влиянием пружины *П* цилиндр *К* будет перемещаться вверх, а жидкость в цилиндре *К* через отверстия в поршне перетечет из верхней полости в нижнюю. Жесткая связь между *СМ* и *ГУ* нарушится, движение поршня *СМ* прекратится лишь тогда, когда угловая скорость дизеля полностью восстановится до исходного уровня. Если нагрузка на валу двигателя возрастет, действие системы будет направлено на увеличение подачи топлива и восстановление исходной скорости.

Передаточные функции звеньев системы:

$$
W_1(p) = \frac{k_1}{T_1 p + 1};\tag{6.1}
$$

$$
W_1(p) = \frac{k_1}{T_1 p + 1};
$$
\n(6.2)

$$
W_2(p) = \frac{k_2}{T_2'^2 p + T_2 p + 1};\tag{6.3}
$$

$$
W_3(p) = \frac{k_4}{p};
$$
\n(6.4)

$$
W_4(p) = \frac{T_4 p}{T_4^2 p^2 + T_4 p + 1};\tag{6.5}
$$

$$
X_1(p) = X'_1(p) - X''_1(p), \tag{6.6}
$$

$$
X_5(p) = k_3 X_2(p) - k_3 X_4(p); \tag{6.7}
$$

$$
\varepsilon(p) = X_{3A\mathcal{I}}(p) - X_1(p),\tag{6.8}
$$

где – ошибка регулирования; *k<sup>i</sup>* – коэффициенты усиления; *T<sup>i</sup>* – постоянные времени; *ХЗАД* – заданная угловая скорость; *Х*<sup>1</sup> – угловая скорость дизеля; *Х*<sup>2</sup> – перемещение муфты *ЦБМ*; *Х*<sup>4</sup> – перемещение цилиндра катаракта *К*; *Х*5 – перемещение золотника *ГУ*.

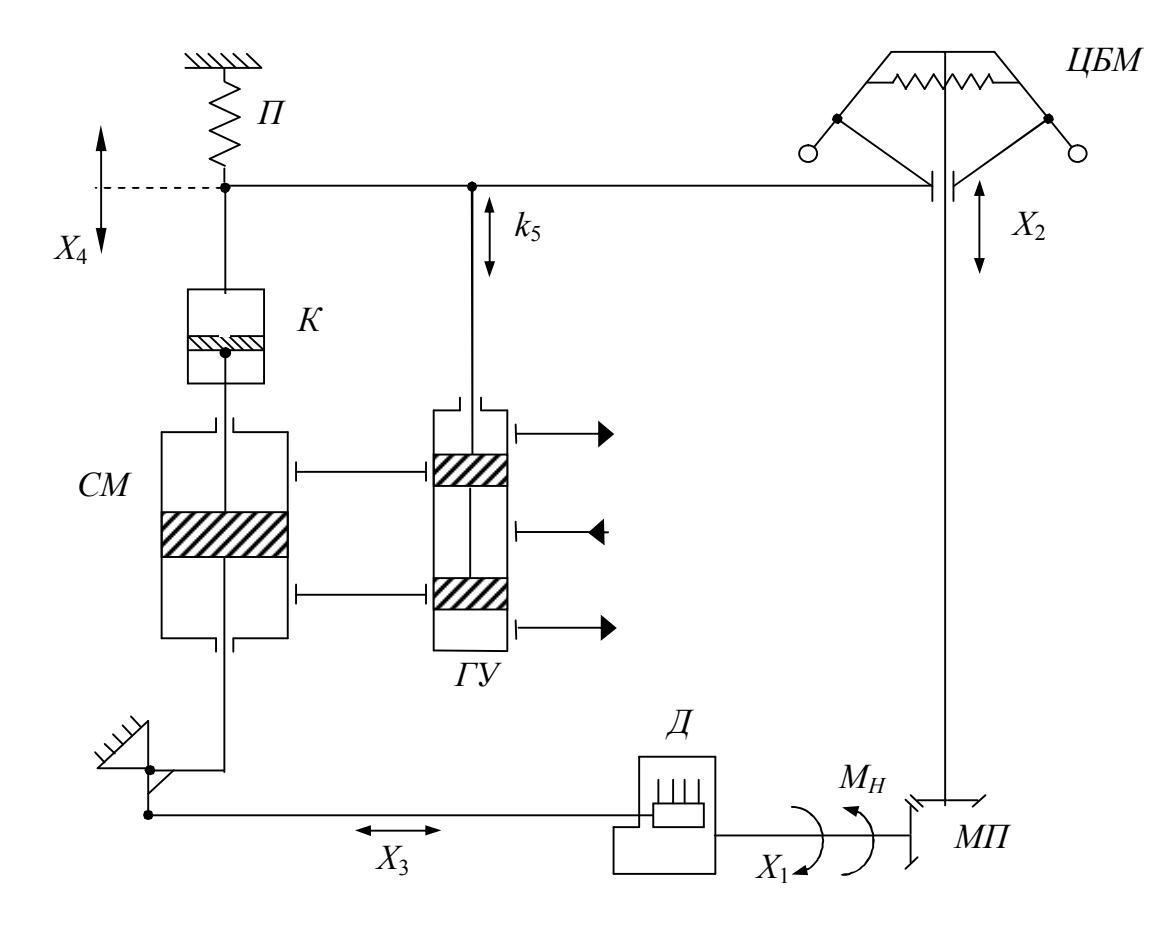

Рис. 21. Функциональная схема системы автоматического регулирования угловой скорости двигателя внутреннего сгорания (дизеля)

На рис. 22 изображена структурная схема САР угловой скорости двигателя внутреннего сгорания (дизеля).

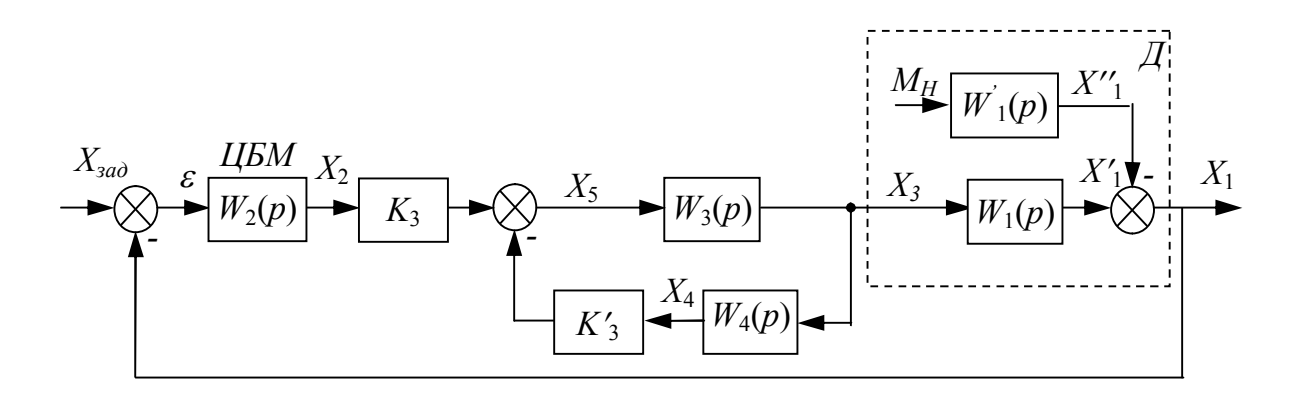

Рис. 22. Структурная схема системы автоматического регулирования угловой скорости двигателя внутреннего сгорания (дизеля)

Таблица 10

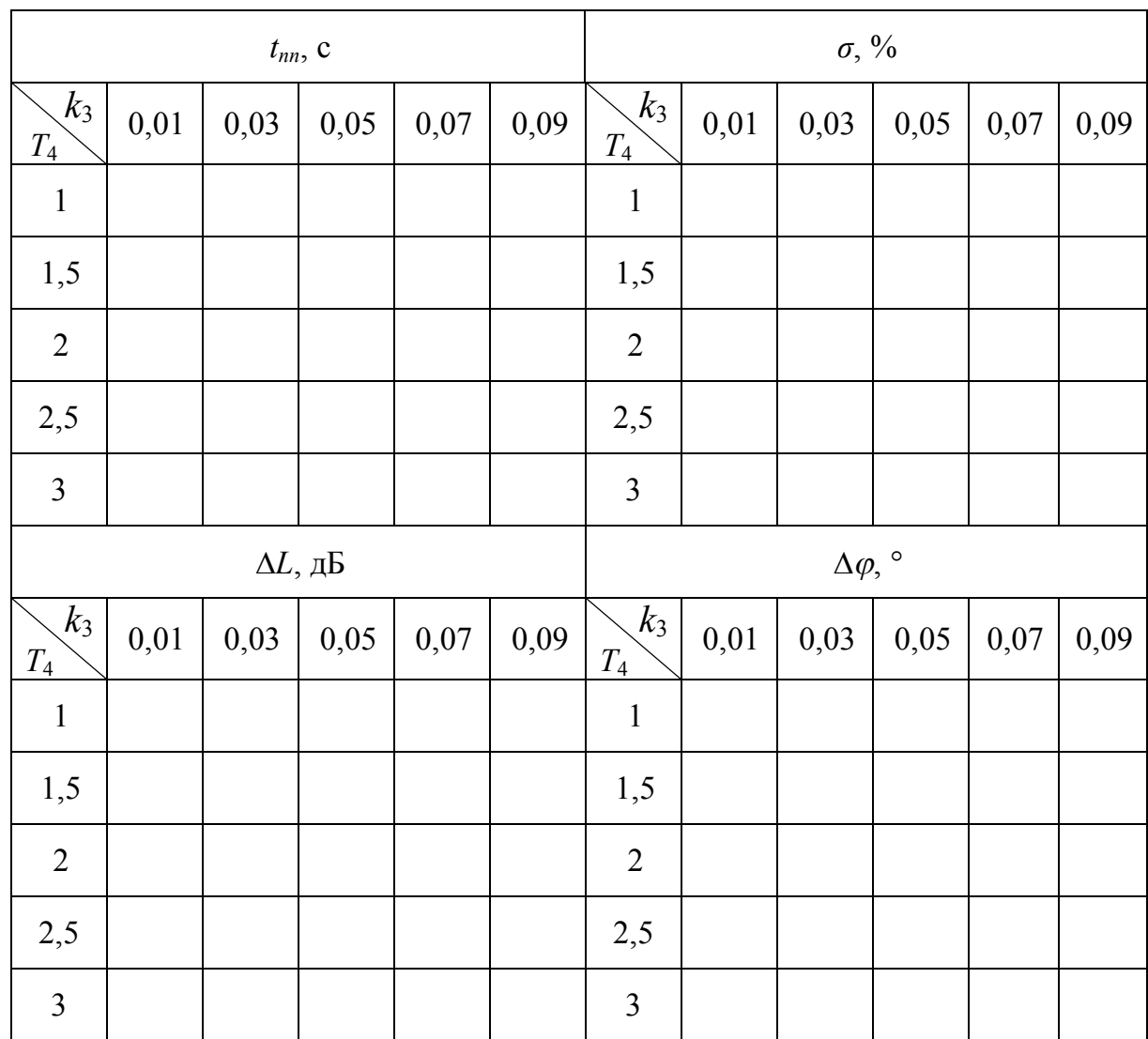

#### **Значения исследуемых параметров**

40

Численные значения параметров передаточных функций:  $k_1 = 10$ ;  $k'_1 = 2$ ;  $k_2 = 10$ ;  $k_3 = 0.1$ ;  $k'_3 = 0.9$ ;  $k'_3+k_3 = 1$ ;  $k_4 = 5$ ;  $T_1 = 3$  c;  $T'_2 =$ 0,1 c;  $T_2 = 0.2$  c;  $T_4 = 0.1$  c;  $T_4 = 1$  c.

При этом всегда должно выполняться условие  $k_3$ +  $k'_3$ =1.

Порядок выполнения работы:

1. Составить в обозначениях Simulink структурную схему CAP на ПЭВМ.

2. Сформировать управляющее единичное ступенчатое воздействие  $X_{\text{rad}} = 1(t)$  и возмущающее единичное ступенчатое воздействие  $M_H = 1(t)$ . Управляющее  $X_{\text{300}} = 1(t)$  и возмущающее  $M_H = 1(t)$  воздействия совместно задавать в структурной схеме из одного источника сигнала Constant.

3. Получить переходную (временную) характеристику системы по управляющему  $X_{3a\delta} = 1(t)$  и возмущающему  $M_H = 1(t)$  воздействиям при заданных значениях параметров передаточных функций. Определить показатели качества переходного процесса.

4. Для заданных численных значений параметров передаточных функций построить ЛАХ, ЛФХ и АФЧХ для разомкнутой системы по управляющему  $X_{\text{3d}} = 1(t)$  и возмущающему  $M_H = 1(t)$  воздействиям. Определить запасы устойчивости по амплитуде и фазе.

5. Провести исследование САР, варьируя параметры  $k_3$  (при условии  $k_3+k_3=1$ ) и  $T_4$ , согласно табл. 10 получить численные значения показателей качества переходного процесса  $t_{nn} = f(k_3; T_4)$  и  $\sigma = f(k_3; T_4)$  и запасов устойчивости по амплитуде и фазе  $\Delta L = f(k_3; T_4)$  и  $\Delta \varphi = f(k_3; T_4)$ .

6. Построить графики полученных численных зависимостей  $t_{nn}$  = =  $f(k_3; T_4)$ ;  $\sigma = f(k_3; T_4)$ ;  $\Delta L = f(k_3; T_4)$   $\mu \Delta \varphi = f(k_3; T_4)$ .

7. Методом интерполяции найти рациональные значения параметров  $k_3$  и  $T_4$  для переходного процесса и устойчивости САР.

Содержание отчета:

1. Функциональная схема САР угловой скорости двигателя внутреннего сгорания (дизеля).

2. Структурная схема САР угловой скорости двигателя внутреннего сгорания (дизеля).

3. Структурная схема САР угловой скорости двигателя внутреннего сгорания (дизеля) в обозначениях Simulink.

4. Переходная (временная) характеристика САР по управляющему  $X_{3a\delta} = 1(t)$  и возмущающему  $M_H = 1(t)$  воздействиям. Численные значения показателей качества переходных процессов.

5. ЛАХ, ЛФХ и АФЧХ разомкнутой САР угловой скорости двигателя внутреннего сгорания (дизеля) для заданных численных значений параметров передаточных функций. Численные значения запасов устойчивости по амплитуде и фазе.

6. Численные значения и графики функциональных зависимостей  $t_{nn} = f(k_3; T_4); \sigma = f(k_3; T_4); \Delta L = f(k_3; T_4)$   $\Delta \varphi = f(k_3; T_4).$ 

7. Рациональные значения коэффициентов  $k_3$  и  $T_4$ .

### Контрольные вопросы

1. Объяснить работу САР с внутренней изодромной обратной связью по рис. 21.

2. Объяснить принцип работы катаракта.

3. Какими показателями (критериями) характеризуется качество переходного процесса?

4. Численные показателей значения качества переходных процессов по управляющему  $X_{\text{300}} = 1(t)$  и возмущающему  $M_H = 1(t)$ воздействиям.

5. Как влияет изменение  $M_H$  на  $X_1$ ?

6. Как находятся рациональные значения  $k_3$  и  $T_4$ ?

## *Лабораторная работа № 6*

## **ИССЛЕДОВАНИЕ НЕЛИНЕЙНОЙ СИСТЕМЫ АВТОМАТИЧЕСКОГО РЕГУЛИРОВАНИЯ**

**Цель работы** исследовать нелинейную систему автоматического регулирования.

**Устройство системы.** На рис. 23 изображена функциональная схема САР температуры. В состав нелинейной САР входят наряду с объектом регулирования *ОР* следующие технические средства автоматизации (см. рис. 1): *ЧЭ* – чувствительный элемент (измерительный мост с термометром сопротивления); *ПР* – поляризованное реле (усилитель); *Д* – двигатель; *ОВ* – обмотки возбуждения двигателя; *Р* – редуктор; *РО* – регулирующий орган (заслонка); *ПОС* – потенциометр обратной связи.

**Работа системы:** Объектом регулирования *ОР* в рассматриваемой САР является сушильная камера. Регулируемый параметр – температура *и*<sup>2</sup> греющего агента, которая устанавливается поворачивающейся заслонкой, приводимой в движение исполнительным механизмом (электродвигателем с редуктором). Регулирующий орган *РО* – заслонка изменяет соотношение между количеством холодного воздуха и горячего газа.

Температура теплоносителя – смеси воздуха и газа – измеряется термометром сопротивления, являющимся в системе чувствительным элементом *ЧЭ*. Измерительный мост является неуравновешенным. Равновесие моста характеризуется отсутствием напряжения и тока на измерительной диагонали. Всякое изменение сопротивления *ЧЭ* выводит мост из равновесия, т.е. по диагонали моста потечет ток.

Для усиления мощности выходного сигнала в системе используется усилитель – поляризованное реле *ПР*, управляющее направлением вращения электродвигателя *Д*. Если ток в управляющей обмотке *ω*<sup>1</sup> отсутствует, то якорь находится в среднем, нейтральном положении, так как он с одинаковой силой притягивается как к левому, так и к правому положительному наконечнику. В этом положении контакты реле разомкнуты. При появлении тока в управляющей обмотке якорь притягивается влево или вправо, в зависимости от направления тока. Поляризованное реле является трехпозиционным (замкнут левый контакт – оба контакта разомкнуты – замкнут правый контакт).

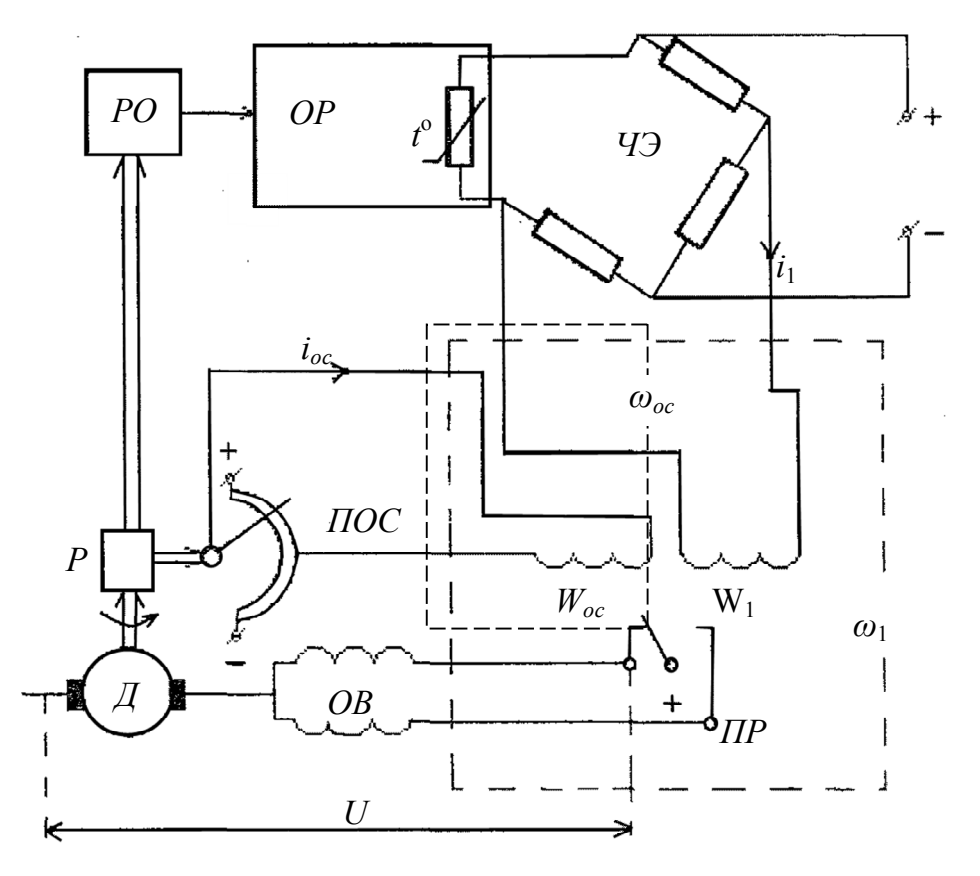

Рис. 23. Функциональная схема системы автоматического регулирования температуры

На рис. 24 представлена статическая характеристика поляризованного реле.

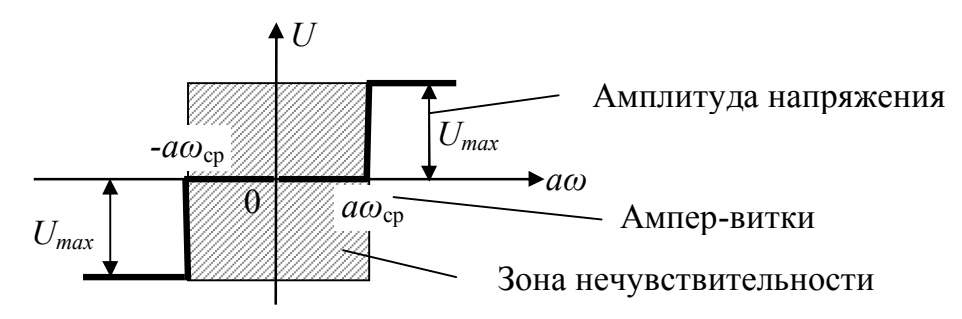

Рис. 24. Статическая характеристика поляризованного реле

Параметры, необходимые для математического описания системы:

• постоянная времени объекта  $T_0$ , с;

• коэффициент усиления объекта и регулирующего органа  $k_{0}$ град/рад;

- коэффициент усиления чувствительного элемента  $k_1$ , АВ/град;
- коэффициент усиления двигателя  $k_2$ , рад/(Bc);
- передаточное отношение редуктора *i*;
- коэффициент усиления цепи обратной связи  $k_{oc}$ , АВ/рад;
- ампер-витки срабатывания реле  $a\omega_{cp}$ , AB;
- максимальное напряжение на выходе релейного усилителя  $U_{\text{max}}$ , В.

#### Составление уравнений элементов системы

Для заданной принципиальной схемы составим уравнения звеньев системы в операторной форме ( $p$  – оператор Лапласа).

Уравнение регулируемого объекта

$$
(T_0 p + 1) \cdot \theta_2 = k_0 \varphi,\tag{7.1}
$$

где  $\theta_2$  – фактическое значение температуры объекта;  $\varphi$  – угол поворота регулирующего органа.

Уравнение чувствительного элемента

$$
a\omega_1 = k_1 \theta, \tag{7.2}
$$

где  $\theta$  – ошибка рассогласования системы,  $\theta = \theta_1 - \theta_2$ ;  $\theta_1$  – заданное значение температуры объекта.

Уравнение релейного усилителя

$$
U = F(a\omega); \tag{7.3}
$$

где  $a\omega = a\omega_1 - a\omega_{oc}$ ;  $F(a\omega)$  – нелинейная функция, заданная статической характеристикой (рис. 24).

$$
U = \begin{cases} U_{\text{max}} \text{ при } a\omega \ge a\omega_{cp}; \\ 0 \text{ при} - a\omega_{cp} < a\omega < a\omega_{cp}; \\ -U_{\text{max}} \text{ при } a\omega \le -a\omega_{cp}. \end{cases} \tag{7.4}
$$

Уравнение двигателя постоянного тока

$$
p \cdot \alpha = k_2 U,\tag{7.5}
$$

где  $\alpha$  – угол поворота вала двигателя.

Уравнение редуктора

$$
\varphi = k_3 \cdot \alpha, \tag{7.6}
$$

где  $k_3 = 1/i -$ коэффициент передачи редуктора.

Уравнение цепи обратной связи

$$
a\omega_{oc} = k_{oc}\varphi,\tag{7.7}
$$

где  $a\omega_{oc}$  – ампер-витки обмотки обратной связи.

По уравнениям  $(7.1) - (7.7)$  составить передаточные функции звеньев САР.

## Составление структурной схемы САР

Структурная схема САР температуры изображена на рис. 25.

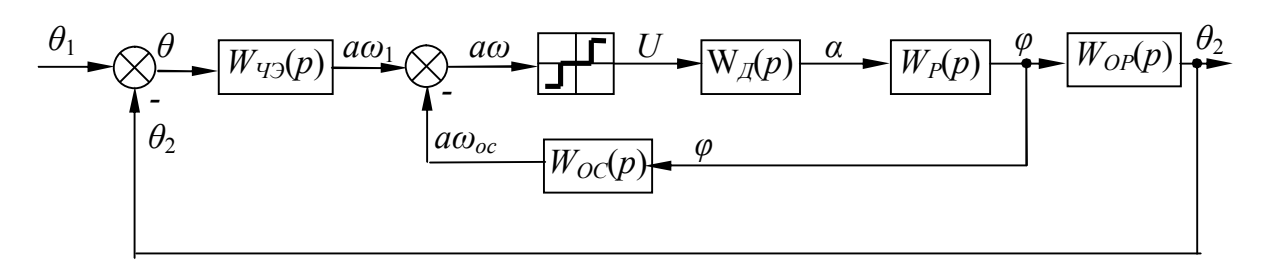

Рис. 25. Структурно-математическая схема системы автоматического регулирования температуры

Таблица 11

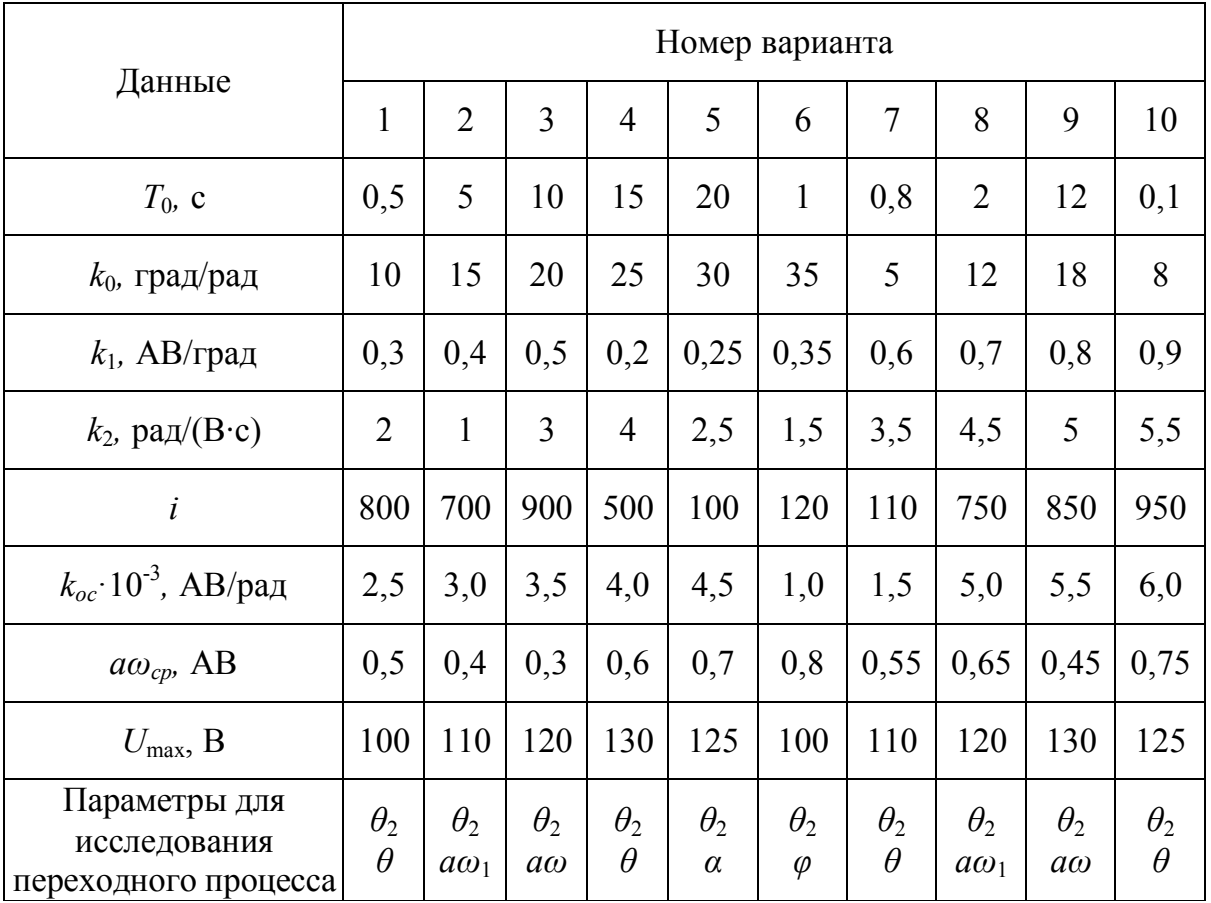

## Значения исследуемых параметров

Варианты заданий представлены в табл. 11. Задающее воздействие, т.к. имеется зона нечувствительности, формируется из условия

$$
\theta_1 \ge (1, 1 \ a \omega_{cp})/k_1. \tag{7.8}
$$

Исследование переходных характеристик САР для заданных параметров проводить при помощи блока электронного осциллографа «Scope». Исследование фазовых траекторий регулируемого параметра проводить при помощи блока «XY Graph», на вход «Х» которого подается амплитуда исследуемого сигнала, а на вход «Y» - скорость сигнала (дифференциал).

Статическая характеристика поляризованного реле в Simulink реализуется за счет последовательного соединения блоков «Dead zone», «Sign» и «Gain». В блок «Dead zone» вводятся значения ампервитков срабатывания реле, а в «Gain» – значения  $U_{\text{max}}$ .

Порядок выполнения работы:

1. Изучить работу САР температуры по рис. 23.

2. Рассмотреть статическую характеристику поляризованного реле по рис. 24.

3. Изучить уравнения элементов САР.

4. Вывести передаточные функции линейных элементов САР.

5. Изучить структурную схему САР.

6. По численным значениям параметров элементов САР для своего варианта (см. табл. 11) вычислить параметры передаточных функций.

7. Составить молель CAP в Simulink.

8. Получить переходные процессы параметров САР, указанных в залании.

9. Получить фазовую траекторию регулируемого параметра.

10. Оценить качество регулирования:  $\theta_{2, \text{vcm}}$ ,  $t_{nn}$ , статическую ошибку  $\Delta_{cm}$ .

Содержание отчета:

1. Схема САР температуры.

2. Структурная схема САР температуры.

3. Структурная схема CAP температуры в обозначениях Simulink.

4. Численные значения параметров элементов САР и параметров передаточных функций.

5. Переходные (временные) характеристики заданных параметров  $CAP$ 

6. Фазовая траектория регулируемого параметра.

7. Выводы по устойчивости и качеству регулирования САР:  $\theta_{2\text{vcm}}$ ,  $t_{nn}$ , статическая ошибка  $\Delta_{cm}$ .

### **Контрольные вопросы**

1. В чем отличие линейных и нелинейных САР?

2. Какими параметрами характеризуется нелинейный элемент?

3. Что такое переходная характеристика?

4. В чем особенность подачи ступенчатого сигнала на нелинейную систему?

5. Из каких соображений выбирается коэффициент передачи чувствительного элемента *k*1?

6. Что такое фазовая траектория?

7. Как реализуется в Simulink релейная характеристика с зоной нечувствительности?

#### **Библиографический список**

1. *Ануфриев И.Е., Смирнов А.Б., Смирнова Е.Н.* MATLAB 7 / *И.Е. Ануфриев, А.Б. Смирнов, Е.Н. Смирнова.* – СПб.: БХВ-Петербург, 2005. – 1104 с.

2. *Дьяконов В.П.* Simulink: специальный справочник / *В.П. Дьяконов.* – СПб.: Питер, 2002. – 528 с.

3. *Щербаков В.С., Руппель А.А., Глушец В.А.* Основы моделирования систем автоматического регулирования и электротехнических систем в среде Matlab и Simulink: учебное пособие / *В.С. Щербаков, А.А. Руппель, В.А. Глушец.* – Омск: Изд-во СибАДИ, 2003. – 160 с.

4. Курсовое и дипломное проектирование по автоматизации технологических процессов: учебное пособие для вузов / *Ф.Я. Изаков, В.Р. Казадаев, А.Х. Ройтман, Б.В. Шмаков.* – М.: Агропромиздат, 1988.–183 с.

5. Теория автоматического управления. Курсовое проектирование, варианты заданий и методические указания к их выполнению / РосЗИТЛП; сост.: *Л.В. Гурьева, М.М. Сапронов.* – М., 2001. – 31 с.

*Учебное издание*

# АВТОМАТИЧЕСКИЕ СИСТЕМЫ УПРАВЛЕНИЯ В СРЕДЕ MATLAB-SIMULINK

Методические указания к выполнению лабораторных работ

Составители: Виталий Сергеевич Щербаков, Алексей Александрович Руппель, Иван Васильевич Лазута, Сергей Анатольевич Милюшенко

\*\*\*

Редактор И.Г. Кузнецова \*\*\*

Подписано к печати 7. 06. 2010 Формат 60х90 1/16. Бумага писчая Оперативный способ печати Гарнитура Times New Roman Усл. п. л. 3,0 , уч. - изд. л. 2,2 Тираж 200 экз. Заказ. № \_\_\_ Цена договорная

Издательство СибАДИ 644099, Омск, ул. П.Некрасова, 10 Отпечатано в подразделении оперативной полиграфии УМУ СибАДИ